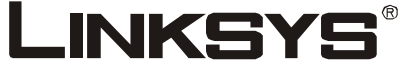

A Division of Cisco Systems, Inc.

# **Wireless-G**

## Phone for Skype<sup>™</sup>

## **iPhone**®

Model No. **WIP320**

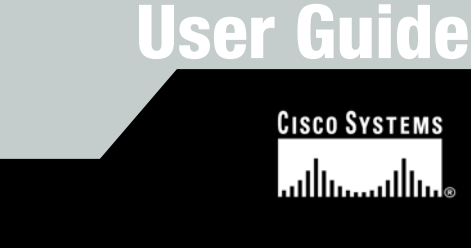

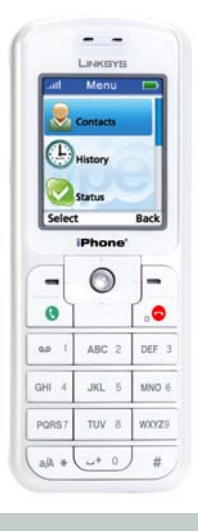

Download from Www.Somanuals.com. All Manuals Search And Download.

Download from Www.Somanuals.com. All Manuals Search And Download.

#### Copyright and Trademarks

Specifications are subject to change without notice. Linksys is a registered trademark or trademark of Cisco Systems, Inc. and/or its affiliates in the U.S. and certain other countries. Copyright © 2006 Cisco Systems, Inc. All rights reserved. Other brands and product names are trademarks or registered trademarks of their respective holders.

**WARNING:** This product contains chemicals, including lead, known to the State of California to cause cancer, and birth defects or other reproductive harm. *Wash hands after handling.*

#### How to Use the User Guide

This User Guide explains how to use the Wireless-G Phone for Skype. Look for the following items when reading this User Guide:

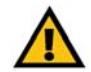

This exclamation point means there is a caution or warning and is something that could damage your property or the Wireless-G Phone for Skype.

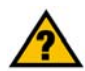

This question mark provides you with a reminder about something you might need to do while using the Wireless-G Phone for Skype.

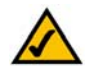

This checkmark means there is a note of interest and is something you should pay special attention to while using the Wireless-G Phone for Skype.

In addition to these symbols, there are definitions for technical terms that are presented like this:

*word: definition.*

Also, each figure (diagram, screenshot, or other image) is provided with a figure number and description, like this: Figure 0-1: Sample Figure Description

WIP320-UG-61213-A DF

## **IMPORTANT SAFETY INSTRUCTIONS**

BEFORE USING YOUR TELEPHONE EQUIPMENT, BASIC SAFETY PRECAUTIONS SHOUD ALWAYS BE FOLLOWED TO REDUCE THE RISK OF FIRE, ELECTRIC SHOCK AND INJURY, INCLUDING THE FOLLOWING.

- This device for indoor use only!
- Read and follow all warnings and instructions marked on the product.
- Do not use this product near water, laundry tub, in a wet basement, or near a swimming pool.
- Do not place this product on an unstable table. The product may fall and be damaged.
- This product should never be placed near or over a radiator or heat register.
- This product should be operated only from the type of power source indicated on the label.
- Do not allow anything to rest on the power cord. Do not locate this product where the cord will be abused by persons walking on it.
- Avoid using a telephone during an electrical storm. There may be a remote risk of electric shock from lightning.
- Do not use this product to report a gas leak in the vicinity of the leak.
- Do not use this product near intensive care medical equipment or by persons with pacemakers.
- Due to the radio signals between base station and handset, wearers of hearing aids may experience interference in the form of a humming noise.

## **SAVE THESE INSTRUCTIONS**

#### Wireless-G Phone for Skype **BATTERIES**

- Use only the battery type listed in the instruction manual. Do not use lithium batteries or nonrechargeable batteries that may damage the handset and charger.
- Do not dispose of the battery in a fire, as they can explode.
- Do not open or mutilate the battery. Released electrolyte is corrosive and can cause damage to the eyes or skin. It can be toxic if swallowed.
- Avoid contact with metal objects when handling the battery. These objects could short out the batteries or cause the conductor to overheat resulting in burns.
- Do not attempt to recharge the battery cell by heating it. Sudden release of battery electrolyte can cause burns or irritation to the eyes or skin.
- Observe the proper polarity, or direction, of any battery. Reverse insertion of the battery cell can result in leakage or explosion.
- Remove the battery cells if you do not plan to use the product for several months at a time.
- Discard any "dead" batteries because they are likely to leak into the product.
- Do not store this product or the battery in a high temperature area. Battery stored in a freezer or refrigerator should be protected from condensation during storage and defrosting. Battery should be stabilized at room temperature before using.
- Your battery is rechargeable and can be recycled once it outlives its usefulness. Depending upon your local and state law, it might be illegal to dispose of this battery into a municipal waste system. Check with your local solid waste company for more information on your recycling options for the battery cells.

#### **SAVE THESE INSTRUCTIONS**

## Table of Contents

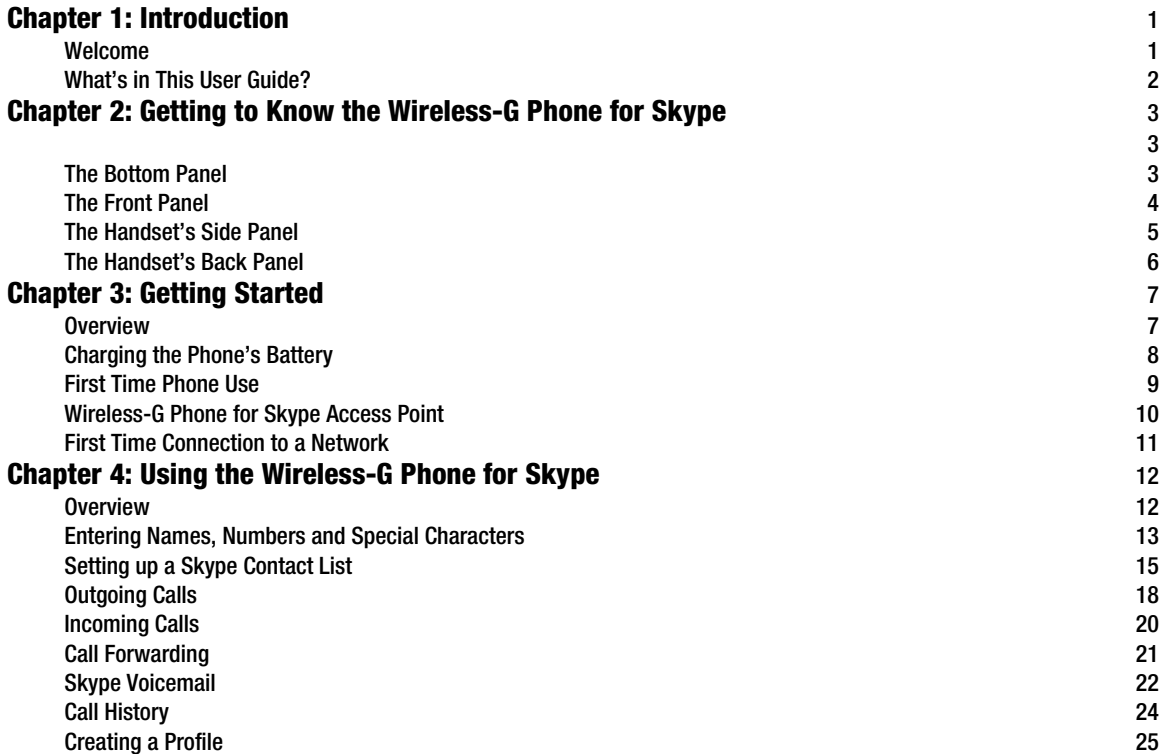

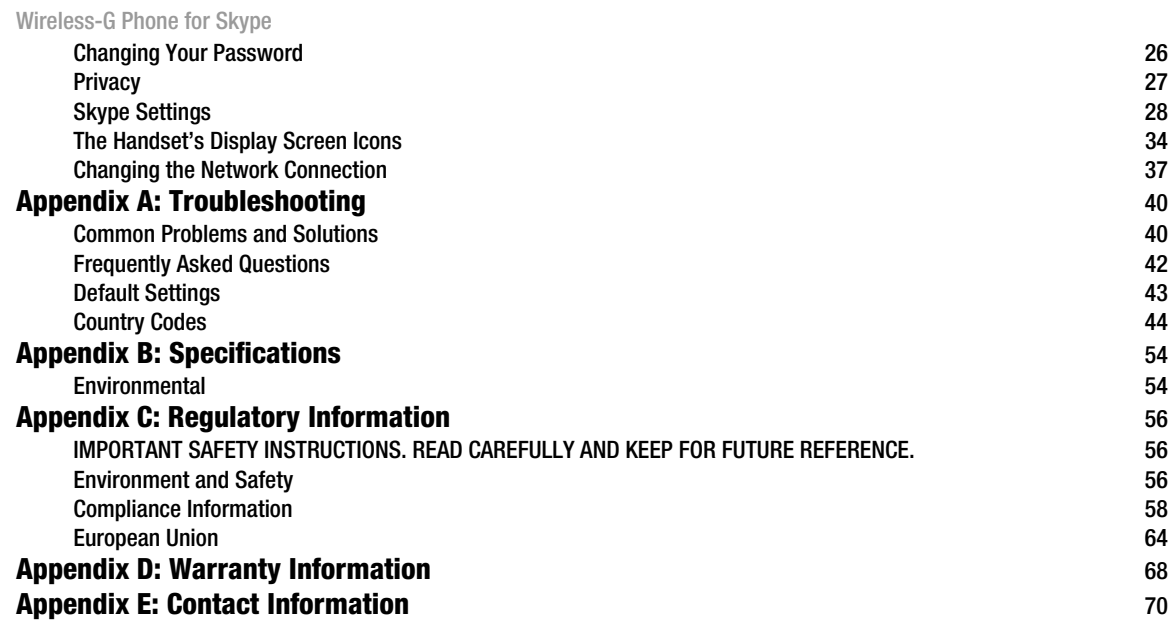

## <span id="page-7-0"></span>Chapter 1: Introduction

### <span id="page-7-1"></span>**Welcome**

Thank you for choosing the Linksys Wireless-G Phone for Skype. It will allow you to make PC-to-PC phone calls using Skype through your broadband internet connection. The Wireless-G Phone for Skype also supports PC-tophone calls through SkypeOut™ dialing. In addition you can receive calls from a phone if you have SkypeIn<sup>™.</sup>

The Wireless-G Phone for Skype gives you cordless convenience, so you don't have to sit in front of your computer when you want to talk to your friends. After the handset receives its initial charge and receives a signal through your Network Access point (that is connected to the internet), you can use the phone immediately.

#### What is Skype?

Skype allows you to make free calls to other Skype users and really cheap calls to ordinary phones. Skype also offers additional features, including:

**SkypeOut** SkypeOut allows you to place calls to traditional landline and mobile phones.

**SkypeIn** SkypeIn is a subscription feature that provides you with a traditional phone number for receiving Skype calls on your wireless phone from traditional landlines and mobile phones.

**Skype Voicemail**™ Skype Voicemail allows you to send and receive messages and record a greeting.

All of these features are available at www.skype.com

#### <span id="page-8-0"></span>Wireless-G Phone for Skype **What's in This User Guide?**

This guide covers the steps for installing and using the Wireless-G Phone for Skype.

- Chapter 1: Introduction This chapter describes the Wireless-G Phone for Skype applications and this User Guide.
- Chapter 2: Getting to Know the Wireless-G Phone for Skype This chapter describes the physical features of the phone.
- Chapter 3: Getting Started This chapter explains how to connect and set up the Wireless-G Phone for Skype.
- Chapter 4: Using the Wireless-G Phone for Skype This chapter discusses how to make calls and configure different features of the phone.
- Appendix A: Troubleshooting This appendix describes some potential problems and solutions, as well as frequently asked questions, regarding use of the Wireless-G Phone for Skype.
- Appendix B: Specifications This appendix provides the technical specifications for the Wireless-G Phone for Skype.
- Appendix C: Warranty Information This appendix supplies the warranty information for the Wireless-G Phone for Skype.
- Appendix D: Regulatory Information This appendix supplies the regulatory information regarding the Wireless-G Phone for Skype.
- Appendix E: Contact Information This appendix provides contact information for a variety of Linksys resources, including Technical Support.

## <span id="page-9-0"></span>Chapter 2: Getting to Know the Wireless-G Phone for Skype

<span id="page-9-2"></span><span id="page-9-1"></span>**The Bottom Panel**

The USB mini-B port for the Wireless-G Phone for Skype is located on the bottom panel of the phone. Use the USB mini-B port to connect the included AC adapter to the phone to charge its battery.

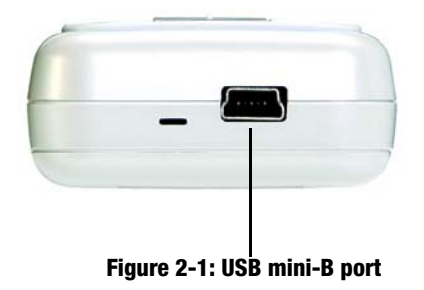

**Chapter 2: Getting to Know the Wireless-G Phone for Skype 3 3 3 3 3 3 3 3 3 3 3 3 3 3 3 3 4 4**  $\sigma$  **3 4**  $\sigma$  **3 3 4**  $\sigma$  **3 3 3 3 4**  $\sigma$  **3 4**  $\sigma$  **3 3 4**  $\sigma$  **3 4**  $\sigma$  **3 4**  $\sigma$  **3 4**  $\sigma$  **3 4**  $\sigma$  **3 4**  $\sigma$  **3 4**  $\sigma$  **3 4**  $\sigma$  **3 4** 

## <span id="page-10-0"></span>**The Front Panel**

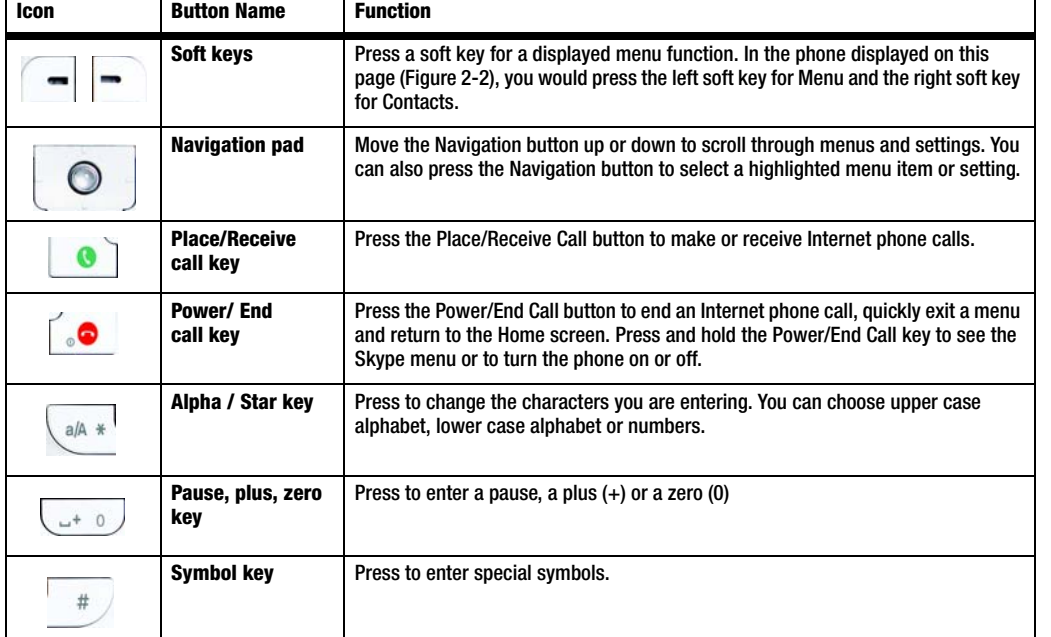

The phone's buttons and their functions are described in the table below.

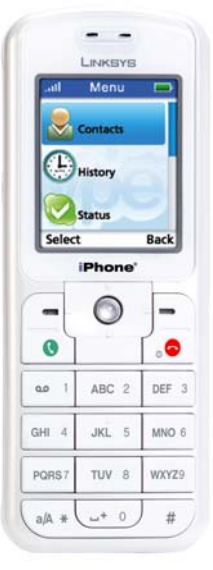

**Figure 2-2: Handset front** 

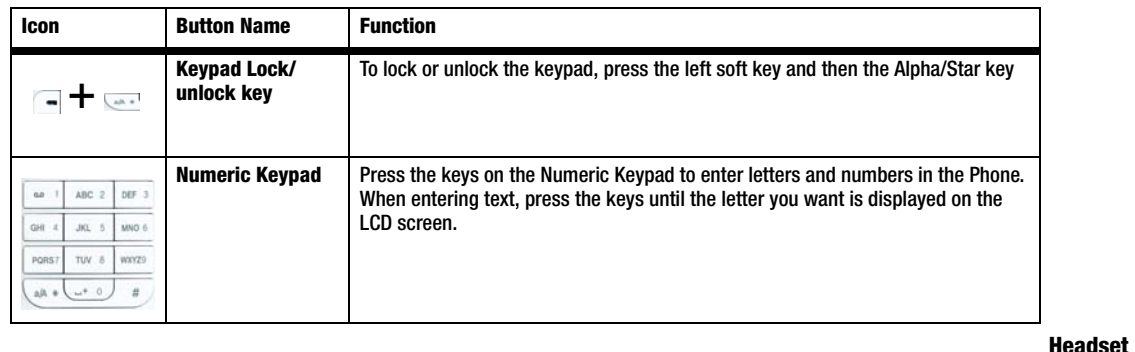

<span id="page-11-0"></span>**The Handset's Side Panel**

If you have a 2.5 mm headset (optional), you can plug it into the headset port.

**Figure 2-3: Handset side panel** 

**port**

**Chapter 2: Getting to Know the Wireless-G Phone for Skype 5**  $\overline{5}$  **5**  $\overline{5}$  **5**  $\overline{5}$  **5**  $\overline{5}$  **5**  $\overline{5}$  **5**  $\overline{5}$  **5**  $\overline{5}$  **5**  $\overline{5}$  **5**  $\overline{5}$  **5**  $\overline{5}$  **5**  $\overline{5}$  **5**  $\overline{5}$  **5**  $\overline{5}$  **5**  $\overline{5}$  **5 \overline{5} The Handset's Side Panel**

Download from Www.Somanuals.com. All Manuals Search And Download.

#### <span id="page-12-0"></span>Wireless-G Phone for Skype **The Handset's Back Panel**

The handset's battery compartment is located on the back panel. For directions on how to insert the batteries, refer to "Chapter 3: Getting Started."

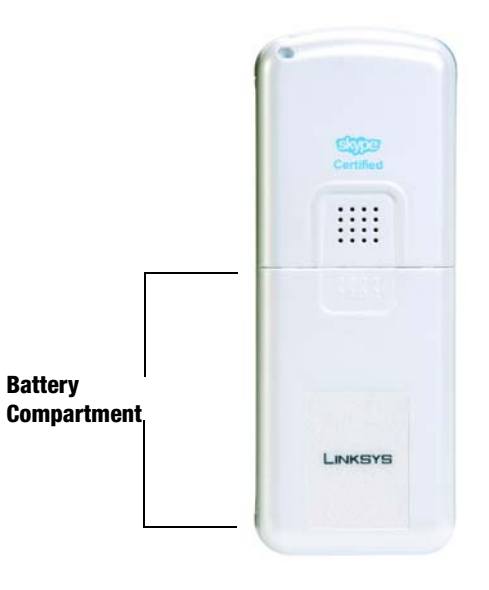

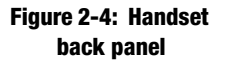

6 **Chapter 2: Getting to Know the Wireless-G Phone for Skype The Handset's Back Panel**

## <span id="page-13-0"></span>Chapter 3: Getting Started

### <span id="page-13-1"></span>**Overview**

This chapter provides Wireless-G Phone for Skype initial use instructions. It describes how to install and charge the battery, first time phone use and connecting to a network.

## **Inserting and Charging the Phone's Battery**

- 1. Remove the battery compartment cover by sliding it downwards.
- 2. Insert the battery with the metal contacts facing the contacts at the bottom of the battery compartment.
- 3. Replace the battery cover by sliding it upwards until it clicks into place.

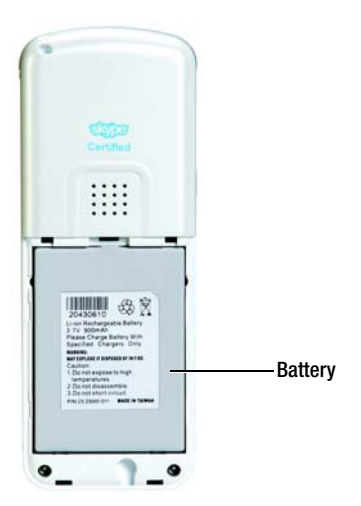

**Figure 3-1: Battery compartment**

## <span id="page-14-0"></span>**Charging the Phone's Battery**

- 1. Connect the small end of the included AC power adapter to the USB mini-B port on the bottom of the phone.
- 2. Plug the other end of the adapter into a standard electrical outlet.

You will see a charging indicator on the LCD screen

When the battery charging indicator remains solid green, the battery is fully charged and ready for use.

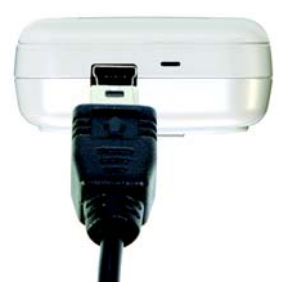

**Figure 3-2: USB mini-B port**

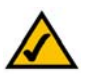

**NOTE:** Allow the battery to charge for eight hours before initial use.

**Chapter 3: Getting Started** 8 **Charging the Phone's Battery**

Download from Www.Somanuals.com. All Manuals Search And Download.

### <span id="page-15-0"></span>**First Time Phone Use**

#### Startup

When you turn on the phone for the first time, you will be asked to:

Review the agreement. Use the navigation button to move up or down. Read the agreement and press **Accept** to proceed.

#### all Agreement

I have read and accept Skype's terms and conditions at www.skype.com/eula , www.skype.com/tos and the privacy statement at **Decline** Accept

**Figure 3-3: Agreement review**

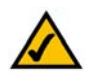

**NOTE:** The phone automatically dims and turns off the LCD display when the phone is not in use. If this happens while you are configuring the phone, press any key to turn the display back on and continue configuring the phone.

**Chapter 3: Getting Started** 9 **First Time Phone Use**

Download from Www.Somanuals.com. All Manuals Search And Download.

### <span id="page-16-0"></span>**Wireless-G Phone for Skype Access Point**

The Wireless-G Skype phone requires a wireless connection to a Wi-Fi access point to operate. The access point must also have an internet connection to make Skype calls.

You can configure the phone to connect to a specific wireless network or search for "open" networks. Wireless network information is stored in the phone's memory as "Preferred Networks" that are searched for each time the phone is powered on.

When powering on the Wireless-G Skype phone for the first time, there are no Preferred Networks in the phone's memory. You need to select a wireless network and sign into your Skype account before you can make calls.

The information that follows assumes that you already have an established wireless access point. If you need more information on access points or networks, visit www.linksys.com.

### <span id="page-17-0"></span>**First Time Connection to a Network**

After you accept the Skype agreement, your phone will search for available wireless networks. A list will display with the available network(s) in range.

Use the navigation pad to scroll to the network you want to use. Press **Options**. You can then choose to:

- Connect to the selected network
- View the network details
- Search again
- Add a network manually

If the network has a lock next to the name, a security key is required to connect to that network. Enter the WEP or WPA key to unlock the network. If you do not know the security key, contact your Network Administrator.

Press **Connect** to access the available network.

If the connection is successful, you will be asked to sign in to Skype or Create a New Account.

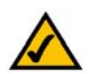

**NOTE:** Under normal circumstances, you need to be within 300 feet (90 m) of the wireless access point to successfully connect.

#### **Proceed to "Chapter 4: Using the Wireless-G Phone for Skype."**

**Chapter 3: Getting Started 11 First Time Connection to a Network**

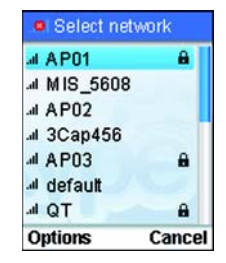

**Figure 3-4: Select Network**

## <span id="page-18-0"></span>Chapter 4: Using the Wireless-G Phone for Skype

### <span id="page-18-1"></span>**Overview**

This chapter explains how to use the features of the Wireless-G Phone for Skype.

#### Skype Services

To make SkypeOut calls to traditional or mobile phones, you need to purchase Skype Credit.

To use Skypeln, you need to purchase a Skypeln number.

To use Skype Voicemail, you need to purchase a voicemail subscription.

Visit www.skype.com for more information or to purchase these features. Or after creating your Skype Account:

- 1. Press **Menu**.
- 2. Scroll to **Services**. Press **Select**. The screen shown in Figure 4-1 will be displayed.

While your phone is in standby, your available Skype Credit is displayed.

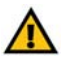

**IMPORTANT:** Emergency calls cannot be placed through a Skype phone.

**Chapter 4: Using the Wireless-G Phone for Skype** 12 **Overview**

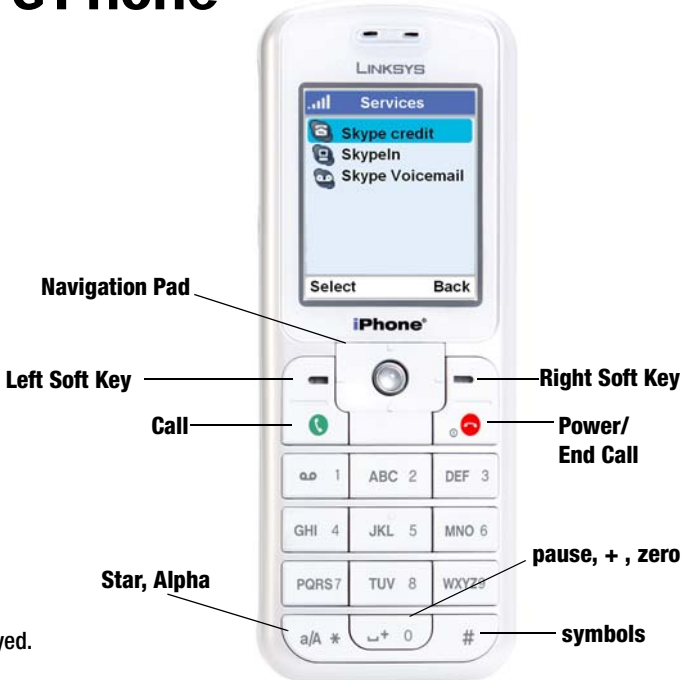

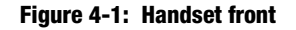

## <span id="page-19-0"></span>**Entering Names, Numbers and Special Characters**

Use the handset number keys to enter text, numbers or symbols.

Entering or Deleting Letters, Numbers, Symbols and Special Characters

- Press the **star, alpha** key to change between uppercase and lowercase letters or numeric characters. Alpha modes also display some special characters.
- Press the **#** key for symbols including the @ sign.
- Press and release **0** (zero) to add a space. Press and hold **0** (zero) to add a **+** (plus).

To erase a character, press and release **Clear**; it works as a backspace. To delete all characters, press and hold **Clear.**

#### Keypad Lock

To lock or unlock the keypad, press the **left soft key** and then the **Alpha/Star** key.

#### Sign in to Skype

Create a Skype Account or sign in to your existing Skype Account. If you have a Skype account and know how to sign in, you may want to skip to the next section, "Setting up a Skype Contact List."

**Chapter 4: Using the Wireless-G Phone for Skype** 13 **Entering Names, Numbers and Special Characters**

all Insert symbol  $7:211 = ()$  $@1:$   $+8\%$  $=$  < > £  $\epsilon$  \$ \  $\epsilon$  |  $1$ { $3$  \ ~ ^ | §  $2$  $#$ Cancel **Insert** 

**Figure 4-2: Symbols**

#### Create a New Skype Account

Each Skype account has a unique Skype Name with a password. Your Skype Name needs to be between 6 and 30 characters. It can be any combination of letters, numbers and symbols, except for spaces. Your name cannot start with a punctuation mark. If the name is already in use, you will be prompted to try another name.

Your password needs to be between 4 and 20 characters. This password cannot be the same as your Skype name. It can be any combination of letters, numbers and symbols, except for spaces. Your password cannot start with a punctuation mark. Each phone user can have their own Skype account. To delete a character press **Clear**, to delete an entry press and hold **Clear**.

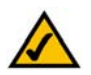

**NOTE:** After you have created your Skype Name, it is strongly recommended that you register an email address for your Skype Name on the Skype website. This will allow Skype to generate a new password for you in the event that you lose your password. Go to www.skype.com and sign in to your account. Then follow the provided instructions for registering an email address for your account.

#### Sign in

- 1. From the standby screen, press **Sign In**.
- 2. Scroll to **Create new account,** or if you have an existing account, scroll to **Sign in to Skype** and press **Select**.
- 3. Enter your Skype name and press **OK**.
- 4. Enter your Skype password and press **OK**.

You will have the option of selecting automatic sign in for future use.

**Chapter 4: Using the Wireless-G Phone for Skype** 14 **Entering Names, Numbers and Special Characters**

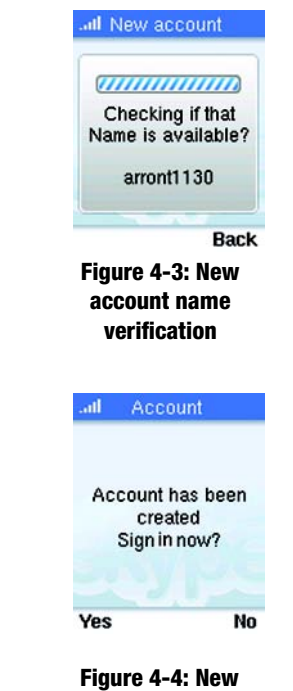

**account sign in**

## <span id="page-21-0"></span>**Setting up a Skype Contact List**

Your Contact List displays all of the names you can make calls to. If you have an existing Skype account, your Contact List is automatically downloaded when you sign in. If you are a new Skype user, your Contact List is empty and you will need to set up a Contact List.

When you add a name to your list, an authorization request is sent to the user. This is to protect the privacy of all users. The user can accept or deny your request. If a request is accepted, you can see when the contact is online and make calls to them. You can also view their personal profile details and they can view yours, if you have created your personal profile.

#### Adding a Contact

- 1. Press **Menu**.
- 2. Scroll to **Add Contact**. Press **Select**.
- 3. Scroll to **Skype** or **SkypeOut number** and press **Select**.
- 4. For a Skype Contact, enter the Skype Name using the keypad. When you are finished, press **OK**. Skype will search its database for the Contact's information. Scroll to the contact that you want to add and press **OK**. The Contact will be added to your list.
- 5. For a SkypeOut number, enter the Contact Name using the keypad. When you are finished, press **OK**. Enter the contact's SkypeOut number, starting with "00" or "011" or "+" sign followed by the international country code, area code and phone number. Press **Enter**. (If the number is not valid, you will get an error message.) The Contact will be added to your list.

When your Contact List is full, a notification displays and you will need to delete entries before adding more.

**Chapter 4: Using the Wireless-G Phone for Skype** 15 **Setting up a Skype Contact List**

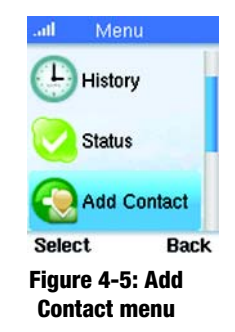

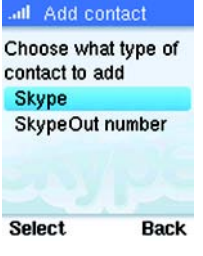

**Figure 4-6: Add Contact type**

#### Search for Contacts

You can search for a Skype user that is not on your contact list.

- 1. Press **Menu**.
- 2. Scroll to **Search**. Press **Select**.
- 3. Enter the Skype name or as much of the name as possible using the keypad. The more specific the name, the shorter the search. When you are done, press **OK**. A list of matching names displays.
- 4. Scroll to the user's name and press **Options.** Your options include:
	- Add to Contacts add to your Contact List
	- More Results displays the next 20 names in the list
	- Search again repeats the search
	- Call calls the selected contact
	- View profile display the contact's profile

Cancel the search at any time, by pressing **Stop**.

Search

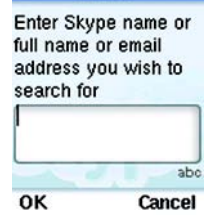

**Figure 4-7: Contact Search**

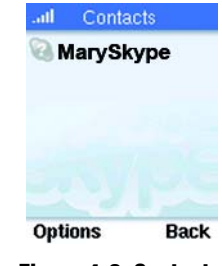

**Figure 4-8: Contact search result**

#### Advanced Options for Contacts

- 1. From the Standby screen, press **Contacts** (or **Menu**, then scroll to **Contacts**). Press **Options.**
- 2. Scroll to **Advanced**. Press **Select**. You may then:
	- Rename change the name of the contact in your Contact List
	- Remove delete the contact from your Contact List
	- Block /unblock block or unblock a contact. When a contact is blocked you will always appear offline to them and they will not be able to call you. However, you can temporarily unblock users, see "Manage Blocked Users" later in this chapter.
	- Request Details send a new authorization request to the contact, if the previous request was not accepted
	- Add a contact Add a Skype or SkypeOut number

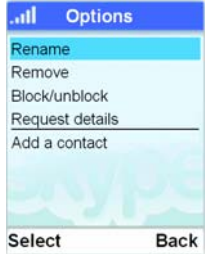

**Figure 4-9: Contacts Advanced Options**

## <span id="page-24-0"></span>**Outgoing Calls**

#### Making a Call to a Contact

- 1. Press **Contacts** (or **Menu**, then scroll to **Contacts**)
- 2. Scroll to the Contact you want to call. Press the **Call** key.
- 3. Wait for the call to connect, ring and be answered.
- 4. Press the **Power/End** call key to end the call.

During the call, you can use the soft keys for the following options:

- Hold place the call on hold
- Mute / Unmute turn the sound off or on
- End end the call.

#### Making a Direct Call

- 1. Dial the number (dial the entire number, starting with "00" or "011" or "+" sign followed by the international country code, area code and phone number).
- 2. Press the **Call** key.
- 3. Wait for the call to connect, ring and be answered.
- 4. Press the **Power/End** call key to end the call.

```
Chapter 4: Using the Wireless-G Phone for Skype 18
Outgoing Calls
```
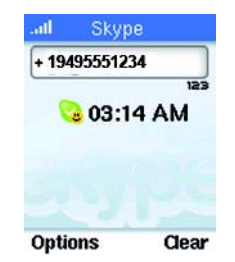

**Figure 4-10: Entering a Direct Call number**

During the call, you can use the soft keys for the following options:

- Hold place the call on hold
- Mute / Unmute turn the sound off or on
- End end the call.

You can also press the Power/End call key to end a call.

## <span id="page-26-0"></span>**Incoming Calls**

#### Answering a Call

When you receive a call, the handset will ring the selected Skype ring tone and the incoming call message is displayed.

- 1. To answer, press the **Call** key.
- 2. Press the **Power/End** call key to end the call.

During the call, you can use the soft keys for the following options:

- Hold place the call on hold
- Mute / Unmute turn the sound off or on
- Hangup end the call.

#### Mood Message

In addition to changing your Status, you can also type in a text mood message that callers will see.

- 1. Press **Menu.**
- 2. Scroll to **Status**. Press **Select.**
- 3. Scroll to **Mood message**. Press **Select.**
	- Type in your mood message. Press **OK**. The message will display until you change or delete it.

**Chapter 4: Using the Wireless-G Phone for Skype** 20 **Incoming Calls**

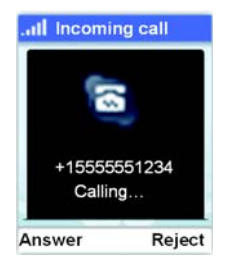

#### **Figure 4-11: Incoming call**

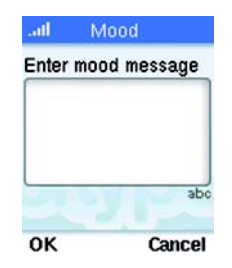

**Figure 4-12: Mood message**

## <span id="page-27-0"></span>**Call Forwarding**

You can forward all your calls to another phone or to your voicemail.

- 1. Press **Menu**.
- 2. Scroll to **Settings**. Press **Select**.
- 3. Scroll to **Call divert**. Press **Select**.
- 4. Scroll to **Call forwarding**. Press **Select**.
- 5. Scroll to **Yes** or **No** for forwarding unanswered calls. Press **Select** to confirm your choice.
- 6. If you selected Yes, you will then see a screen that asks for the number you want to forward calls to. Enter the complete number, starting with "00" or "011" or "+" sign followed by the international country code, area code and phone number. If you don't enter a number, Call Forwarding will revert to Off.

The number you enter will be saved in the phone's memory, so that you can use it again without re-entering.

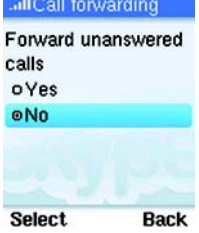

**Figure 4-13: Call forwarding**

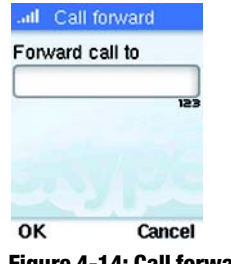

**Figure 4-14: Call forwarding number**

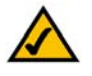

**NOTE:** The Skype Voicemail list will display an icon next to each voicemail. The Skype Voicemail icon with a red star indicates that a message is new, while the same icon without the star indicates that you have already heard this message.

**Chapter 4: Using the Wireless-G Phone for Skype** 21 **Call Forwarding**

## <span id="page-28-0"></span>**Skype Voicemail**

Skype Voicemail requires a subscription from www.skype.com. You can record a greeting for incoming voicemail.

#### Recording a Greeting

- 1. Press **Menu**.
- 2. Scroll to **Setting**s. Press **Select**.
- 3. Scroll to **Call divert**. Press **Select**.
- 4. Scroll to **Welcome message**. Press **Options**.
- 5. Scroll to **Record new**. Press **Select**.
- 6. Record your greeting. Press **Save** to save the greeting.

To listen to your greeting, follow steps 1 through 4 above. In **Options**, scroll to **Play**. Press **Select** to hear the greeting.

To set your greeting to the default Skype Voicemail greeting, follow steps 1 through 4 above. In **Options** scroll to **Reset Default**. Press **Select**. Press **Yes** to confirm.

When you have new Skype Voicemail, the voicemail icon will appear on the display screen.

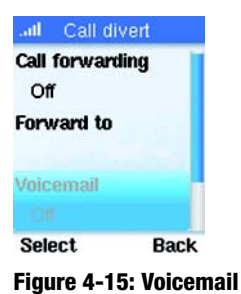

**option**

#### Voicemail Messages

A quick way to access your voicemail messages from the main menu is to hold down the number 1 (numeric) key. Or you can follow these steps:

- 1. Press **Menu**.
- 2. Scroll to **History**. Press **Select**.
- 3. Scroll to **Voicemails**. Press **Select**.
- 4. Scroll to the Skype Voicemail message you want.
	- You can listen to the message, return or delete the call. Scroll to the option and press **Select**.

## <span id="page-30-0"></span>**Call History**

The handset keeps track of the calls you make, miss or receive. The history includes caller name, number call time and date. You can also review received voicemail and new Contact requests.

#### Checking the Call History

- 1. Press the **Menu** key.
- 2. Scroll to **History**. Press **Select**. Scroll through All Calls, Missed Calls, Incoming calls, Outgoing calls, Voicemails (received and not deleted) or Contacts requests (this allows someone to add you to their Skype contact list).
- 3. Press Select to see the history of your choice. To view the details of an entry, scroll to the entry and select **Options**.
- 4. Scroll to the option you want, press **Select** to see details and perform actions such as call, delete or send voicemail.

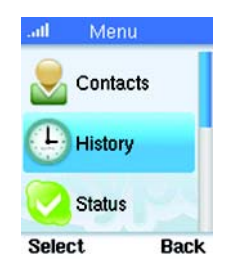

**Figure 4-16: History option**

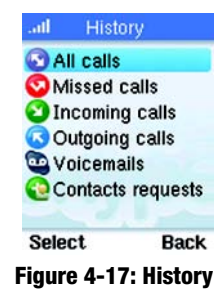

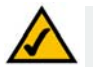

**NOTE:** Your phone stores your call history only as long as you are signed in to Skype. When you sign out, the current call history is cleared. A new call history will be saved when you sign in to Skype

**Chapter 4: Using the Wireless-G Phone for Skype** 24 **Call History**

## <span id="page-31-0"></span>**Creating a Profile**

You have the option to create a personal profile. You can change your profile information at any time.

#### Details Shown to All (Public Details)

If you want to share information about yourself with other Skype users, enter it in Public Details. You are not required to enter any information into your profile, however, the more information you provide, the easier it will be for your friends to find you on Skype. You can enter your Skype name, your full name, gender, Birth date, Country/Region, State/province, City, Language, Home Phone, Office Phone, Mobile (phone), Home page (URL info) and About me information.

- 1. Press **Menu**.
- 2. Scroll to **Status**. Press **Select**.
- 3. Scroll to **My Profile**. Press **Select**.
- 4. Scroll to **Details shown to all**. Press **Select**. View, add or modify the information.

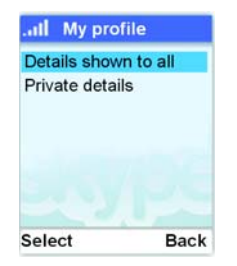

#### **Figure 4-18: Public detail option**

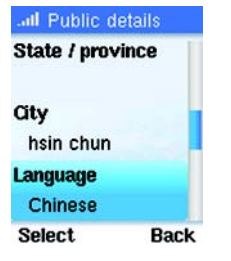

**Figure 4-19: Public detail entries**

#### Private Details

You can store an e-mail address as your Private Details. This information is not displayed on your phone. A Skype user can find you on the network if they know your e-mail address and it is stored in Private Details.

To Add, Edit or Delete an e-mail address:

- 1. Press **Menu**.
- 2. Scroll to **Status**. Press **Select**.
- 3. Scroll to **My Profile.** Press **Select**.
- 4. Scroll to **Private details**. Press **Select**. Then press **Options.**
- 5. Scroll to **Edit**, **Remove** or **Add**. If your e-mail entry is blank, you will only have the **Add** option. Press **Select**.
- 6. For a new entry, use the keypad to enter your mail address (press the **#** key for the @ and. symbols). Press **OK** when complete. For Edit or Remove, scroll to the entry and press **Select**.

## <span id="page-32-0"></span>**Changing Your Password**

You can change your password at any time and you should do so occasionally to maximize security. Instructions for setting up your initial Skype Name and password are at the beginning of this chapter.

Your password needs to be between 4 and 20 characters. This password cannot be the same as your Skype name. It can be any combination of letters, numbers and symbols, except for spaces. Your password cannot start with a punctuation mark. Each phone user can have their own Skype account.

**Chapter 4: Using the Wireless-G Phone for Skype** 26 **Changing Your Password**

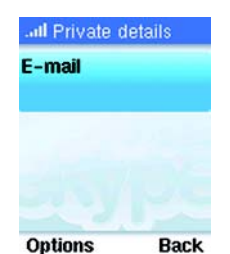

**Figure 4-20: Private detail option**

To delete a character press **Clear**, to delete an entry press and hold **Clear**.

- 1. Press **Menu**.
- 2. Scroll to **Settings**. Press **Select.**
- 3. Scroll to **General**. Press **Select.**
- 4. Scroll to **Change Password.** Press **Select.**
- 5. Enter your old password. Press **OK**.
- 6. Enter the new password. Press **OK.**
- 7. Re-enter the new password to confirm. Press **OK.**The setting will be saved.

## <span id="page-33-0"></span>**Privacy**

You can decide to allow anyone to call you, only your contacts or only authorized users by modifying the Privacy settings.

- 1. Press **Menu**.
- 2. Scroll to **Settings**. Press **Select**.
- 3. Scroll to **Privacy**. Press **Select**.
- 4. Select the type of calls you want to modify the Privacy settings for. Press **Select**.
- 5. Choose the type of calls that will be allowed. Press **Select**. Your choice will be saved.

**Chapter 4: Using the Wireless-G Phone for Skype** 27 **Privacy**

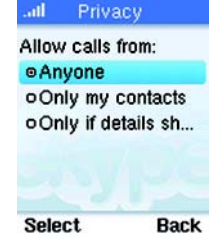

**Figure 4-21: Privacy**

## <span id="page-34-0"></span>**Skype Settings**

#### Automatic Sign In to Skype

You can choose to automatically sign in to your Skype account every time the base unit powers up. Your password is saved in memory so you do not have to enter it.

- 1. Press **Menu**.
- 2. Scroll to **Settings**. Press **Select**.
- 3. Scroll to **General**. Press **Select.**
- 4. Scroll to **Auto Sign In**. Press **Select**. The new setting is saved.

#### Skype Software Updates

Skype periodically updates its software. Your phone will notify you of any required Skype updates. These updates must be accepted to continue using the phone. In addition, you can program your phone to notify you automatically of other new Skype software updates. Keeping your software up-to-date ensures that your phone has the latest features and technology. You can choose to have the phone automatically update the software when it is available.

- 1. Press **Menu**.
- 2. Scroll to **Settings**. Press **Select**.
- 3. Scroll to **Advanced**. Press **Select**. **Figure 4-23: Skype software**

**Chapter 4: Using the Wireless-G Phone for Skype** 28 **Skype Settings**

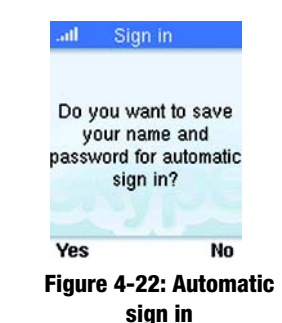

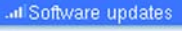

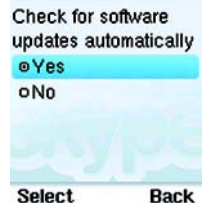

**updates**

- 4. Scroll to **Software update**. Press **Select**.
- 5. Scroll to **Yes** or **No** to check for software updates automatically. Press **Select**.

#### Language

This feature is available only for models with multiple language support.

- 1. Press **Menu**.
- 2. Scroll to **Settings**. Press **Select**.
- 3. Scroll to **General**. Press **Select**.
- 4. Scroll to **Language**. Press **Select**.
- 5. Scroll to the new setting.
- 6. Press **Select** when finished. The new setting is saved.

#### Changing the Screen's Brightness Level

Adjust the brightness to make the overall screen lighter or darker. Reducing the number of blue bars darkens the screen. Increasing the number of blue bars lightens the screen.

- 1. Press **Menu**.
- 2. Scroll to **Settings**. Press **Select**.
- 3. Scroll to **Phone Settings**. Press **Select**.

**Chapter 4: Using the Wireless-G Phone for Skype** 29 **Skype Settings**

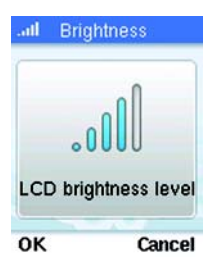

**Figure 4-24: LCD brightness level**
- 4. Scroll to **Brightness**. Press **Select**.
- 5. Using the navigation pad move left or right to change the brightness.
- 6. Press **OK** when finished. The new setting is saved.

# Adjusting the Screen's Time Out

The background light of the screen turns on when you press a key and turns off at a designated time out. You can change how long it takes for the screen light to turn off. The shorter the time out, the more power that is saved.

1. Press **Menu**.

- 2. Scroll to **Settings**. Press **Select**.
- 3. Scroll to **Phone Settings**. Press **Select**.
- 4. Scroll to **Time Out.** Press **Select**.
- 5. Scroll to the new setting.
- 6. Press **Select** when finished. The new setting is saved.

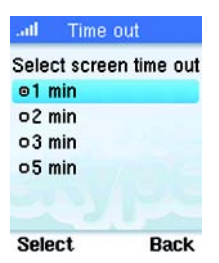

**Figure 4-25: Time Out**

#### Tones

The handset tones are adjustable through this setting.

- 1. Press **Menu**.
- 2. Scroll to **Settings**. Press **Select**.
- 3. Scroll to **Tones**. Press **Select**.
- 4. Scroll to the tone you want to change. Press **Select**. Your choices are:
	- Incoming call alert the tone that plays when you about to receive a call
	- Ringing tone the tone that plays when there is an incoming call
	- Ringing volume how loud the ringing tone will be
	- Vibrating alert the handset can vibrate instead of (or in addition to) playing a tone
	- Notification tones the tone that plays when there is a new missed call, voicemail or new Contact request.
	- Keypad tones the tone that plays when you press a key on your handset.
- 5. Choose the appropriate option. Press **Select**. The new setting is saved.

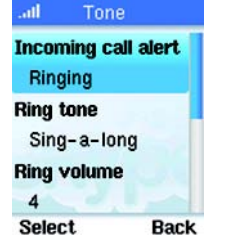

**Figure 4-26: Tone options**

# Time and Date Settings

You can manually set the time and date components. The time zone is based on Greenwich Mean Time (GMT). If you are changing the time zone, you will see a list of GMT's for the major cities in each time zone.

- 1. Press **Menu.**
- 2. Scroll to **Settings**. Press **Select.**
- 3. Scroll to **Time and Date**. Press **Select.**
- 4. Scroll to setting to change. The grouping consists of: **Time, Time Zone, Daylight Saving, Time Format, Time Separator, Date, Date Format, Date Separator**. Press **Edit**.
- 5. Select the option you want to change. Press **Select** when finished. The new setting is saved.

## Manage Blocked Users

You can temporarily unblock a previously blocked user.

- 1. Press **Menu.**
- 2. Scroll to **Settings**. Press **Select.**
- 3. Scroll to **Manage Blocked Users**. Press **Select.**
- 4. Scroll to name you want to unblock. Press **Unblock**.

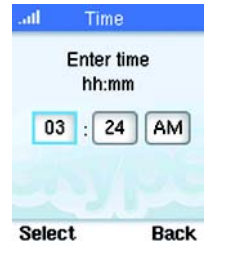

**Figure 4-27: Time setting**

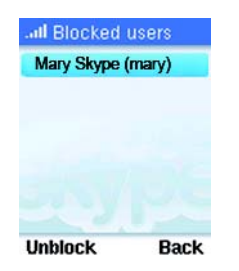

**Figure 4-28: Blocked user**

**Chapter 4: Using the Wireless-G Phone for Skype** 32 **Skype Settings**

## Skype Status

In standby mode you will see an icon that displays your handset's current status. You can quickly change your Skype Status by pressing up on the Navigation key. Scroll to the status you want and press **Select** to set your status. You can also change the status through the Menu by selecting Status, then Change Status. Your status choice is active until you select a different status. Choose from the following:

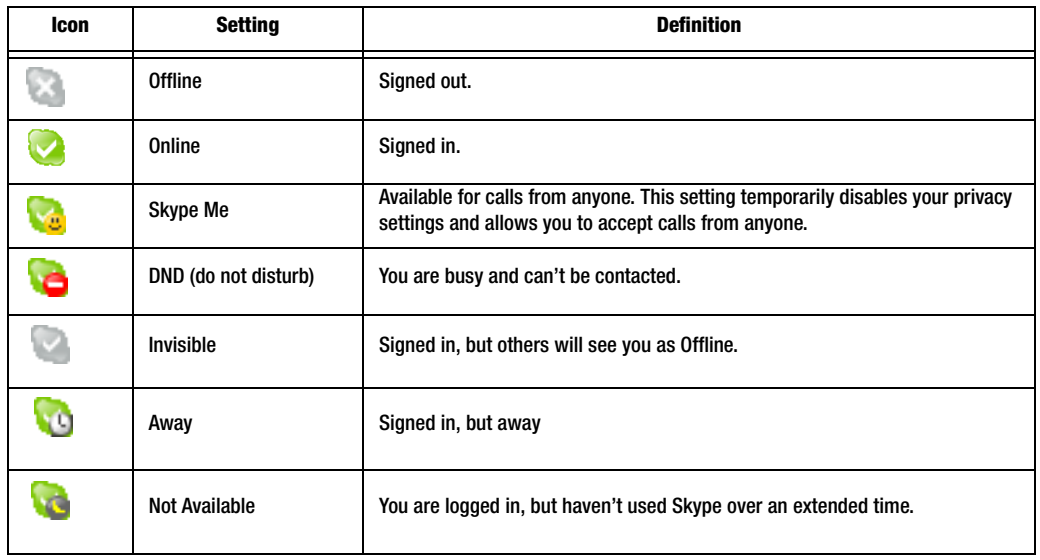

# **Table 1: Skype Status**

**Chapter 4: Using the Wireless-G Phone for Skype** 33 **Skype Settings**

# **The Handset's Display Screen Icons**

The display screen shows descriptive icons and other information for you handset. Current icons that appear on your handset are described below. .

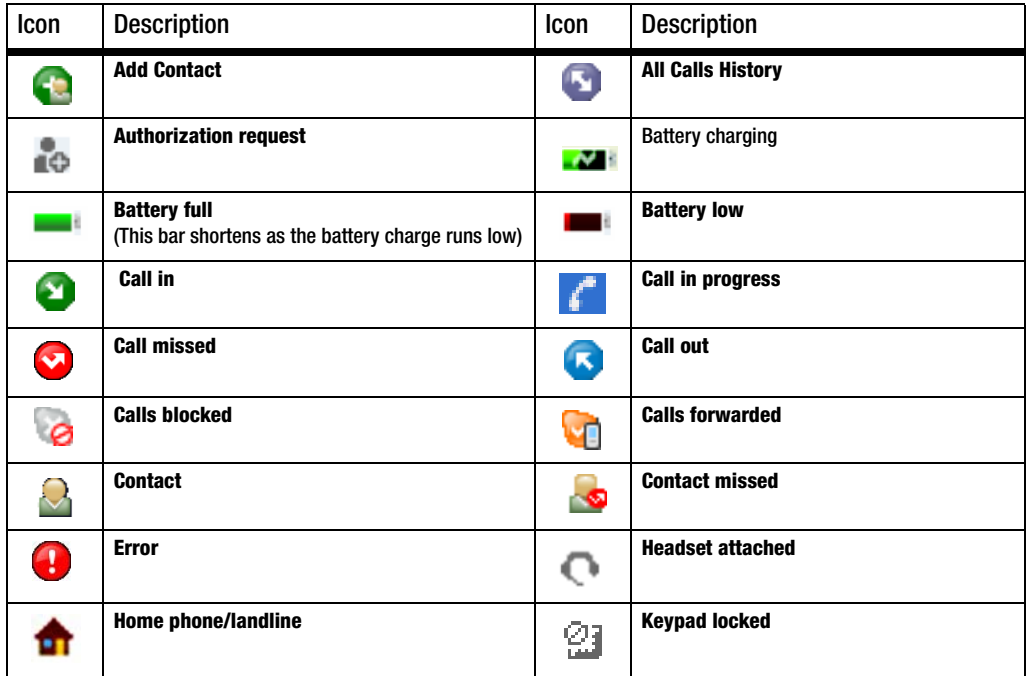

**Chapter 4: Using the Wireless-G Phone for Skype** 34 **The Handset's Display Screen Icons**

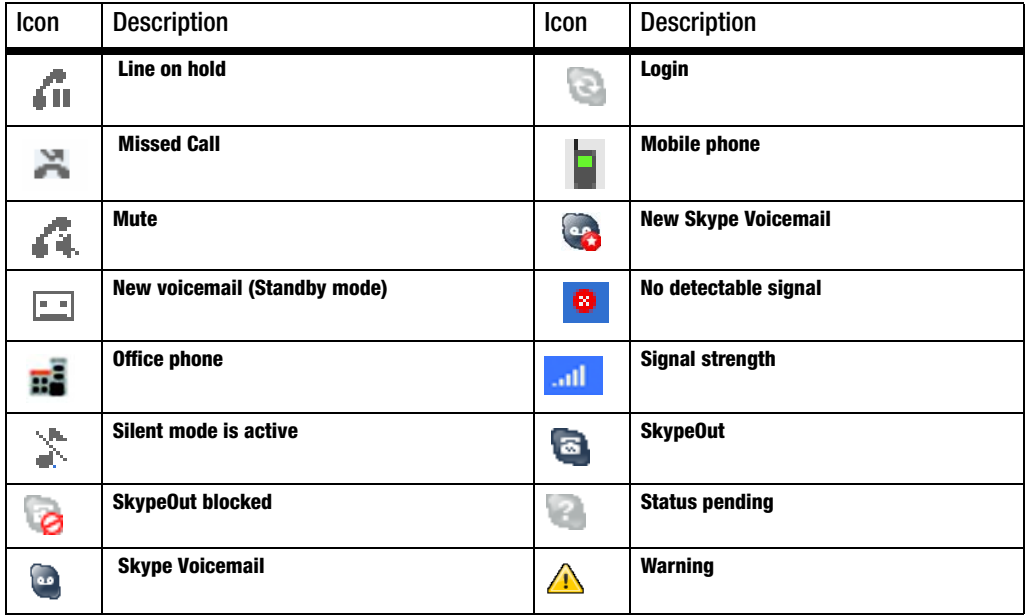

## List of Available Menus:.

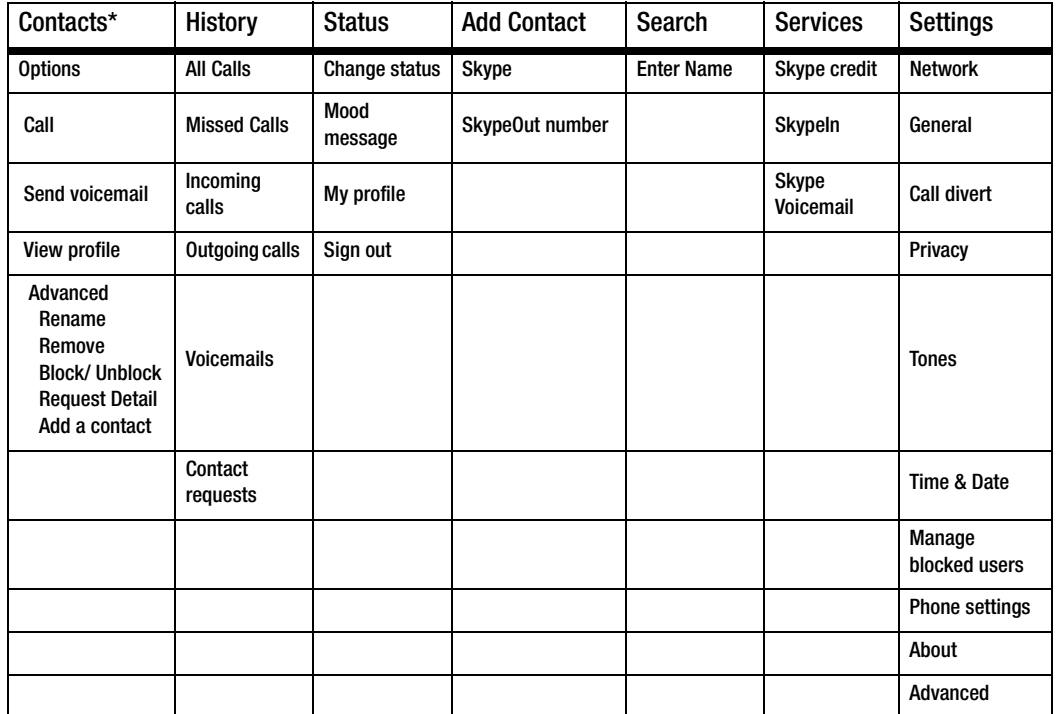

\*These choices are also available when you press the right Contact key.

**Chapter 4: Using the Wireless-G Phone for Skype** 36 **The Handset's Display Screen Icons**

# **Changing the Network Connection**

Every time you power on the phone, it searches for available networks. If you have more than one network set up, or if you are in an area with a different network than the last one used, you can change the network that the phone connects to.

- 1. Press **Menu**. Scroll to **Settings**. Press **Select**.
- 2. Scroll to **Network**. Press **Select**.

If you choose to search for **Networks in range**, scroll to that choice and press **Select**. You will see a list of available networks, their signal strength and whether they are locked and need a network access key.

- Scroll to the network you want and press **Options**. You can then Connect, view the Network details, Search again, Add a network manually or view the Preferred networks.
- Scroll to **Connect**, press **Select**. The phone will attempt to join the network. If the connection is successful and you are already signed in, the phone will go to standby mode. If you are not signed in you will see the Skype sign in screen.

To work with Preferred Networks, follow steps 1 and 2 above then scroll to **Preferred Network** and press **Select**. A list of your current preferred networks will be displayed. Press **Options** to:

- Add current adds the network that is currently connected to your Preferred Network list. This is a good choice for networks that you use frequently.
- Add network manually- adds a new network to your Preferred Network list. You must manually define the network name, security options and other settings. **Figure 4-30: Network** *Figure 4-30:* **Network**

**Chapter 4: Using the Wireless-G Phone for Skype** 37 **Changing the Network Connection**

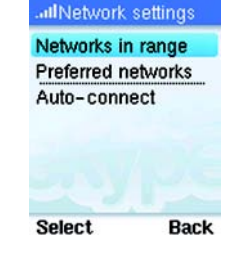

**Figure 4-29: Network settings**

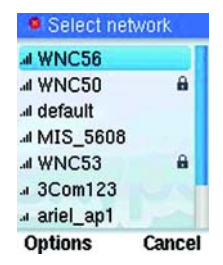

**selection**

## Wi-Fi Finder

The Wi-Fi Finder allows you to quickly find any Access Points that are in range, while saving time and battery power.

To use this feature press and hold the **\*** and **Power/End Call** key at the same time. The phone will display a list of any Access Point(s) within reach. The phone will power off in about five seconds after displaying the Access Point list.

To connect to an available Access Point, you will need to press the **Power/End Call** key to power up the phone completely. You can then select the Access Point (network) you want to connect to.

## Network Proxy

To change the Network Proxy

- 1. Press **Menu**. Scroll to **Settings**. Press **Select**.
- 2. Scroll to **Advanced**. Press **Select**.
- 3. Scroll to **Network Proxy**. Press **Select**. You can enter the Host and Port information at this screen

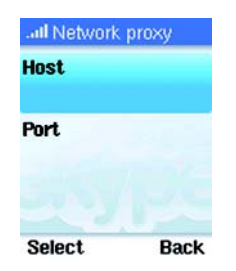

**Figure 4-31: Network proxy**

# About

To view the current information for your Wireless-G Skype phone.

- 1. Press **Menu**. Scroll to **Settings**. Press **Select**.
- 2. Scroll to **About**. Press **Select**. The information for your phone will display.

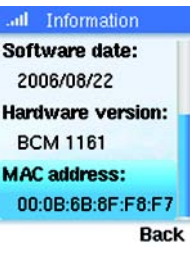

**Figure 4-32: About information**

# Appendix A: Troubleshooting

This appendix provides solutions to problems that may occur during the installation and operation of the Wireless-G Phone for Skype. Also included is a list of its default settings. Read the descriptions below to solve your problems. If you can't find an answer here, check the Linksys website at *www.linksys.com or www.skype.com/help*.

# **Common Problems and Solutions**

*1. I am connected to a network, but I can't connect to Skype.*

The network is not connected to the internet. Connect to a network that has internet connectivity.

*2. There is no dial tone when I press the Call key.*

Do the following until you get a dial tone:

- A. Check the signal strength. Move the handset closer to the access point.
- B. The battery capacity may be low. Plug the handset into the AC adapter that is connected to a wall outlet.

#### *3. The Signal Strength icon is flashing on the handset's display screen.*

Do the following until the icon is not flashing:

- A. Move the handset closer to the access point.
- B. Check to see if the access point is powered on.

#### *4. When powered off and charging, the Battery Empty icon is displayed.*

#### Do the following:

A. Check that the battery is installed correctly. Remove the battery and reseat it.

- B. Make sure the handset is properly plugged into the AC adapter and the AC adapter is plugged into a wall outlet.
- C. Use a new rechargeable Li-ion 3.7V 900mAh battery.

#### *5. The handset's display screen is blank.*

Do the following:

- A. Check to see if the battery is positioned properly in the battery compartment. Remove the battery and reseat it.
- B. Plug the handset into the AC adapter that is connected to a wall outlet.

#### *6. The audio quality is poor.*

Do the following:

- A. Move the handset closer to the access point.
- B. There may be interference from nearby electrical devices. Use a different network, if available.

### *7. The handset does not ring when a call comes in.*

- A. Go to Tones (Menu > Settings > Tone) to make sure that the Incoming call alert and Ring Tone are not set to silent.
- B. Make sure the ringer volume (Menu > Settings > Tone) setting is enabled.

### *8. I cannot call a landline number using SkypeOut.*

Do the following until you can make your call:

- A. Make sure you enter a +, OO or 011 before you dial the international country code, area code and number.
- B. Check your SkypeOut credit amount to make sure you have enough credits.
- C. Check the IP information in the phone (Menu > Settings > About) to verify that a network connection is established.
- D. Reboot the phone.

# **Frequently Asked Questions**

#### *Can I receive SkypeIn calls?*

Yes, if you have purchased a Skypeln number from Skype (go to www.skype.com for details). When you receive a Skypeln call, it will ring the Skype ring tone, and you can answer it the same way you answer a Skype call.

#### *Can I receive Voicemail?*

Yes, if you have purchased a voicemail subscriptions from Skype (go to www.skype.com for details). When you receive a voicemail, the voicemail icon will display.

#### *How can I add a contact or SkypeOut number to the contact list?*

Press **Menu,** Scroll to **Add Contact**. Press **Select**.

#### *How can I quickly access the phone's IP address?*

Hold down the **Power/End cal**l key until the Skype menu displays. Scroll to **Network Status** and press **Select**.

#### *How can I quickly change my Skype Status?*

Press Menu. Scroll to the Status you want and press **Select**.

#### *My Skype Credit is running low, how do I purchase more?*

Go to www.skype.com

#### *I'm in a new location, how do I find the network?*

Press and hold the **Power/End cal**l key. When the Skype menu displays, scroll to **View Network**, press **Select**. Scroll to the network you want and press **Options**, then **Connect**.

# **Default Settings**

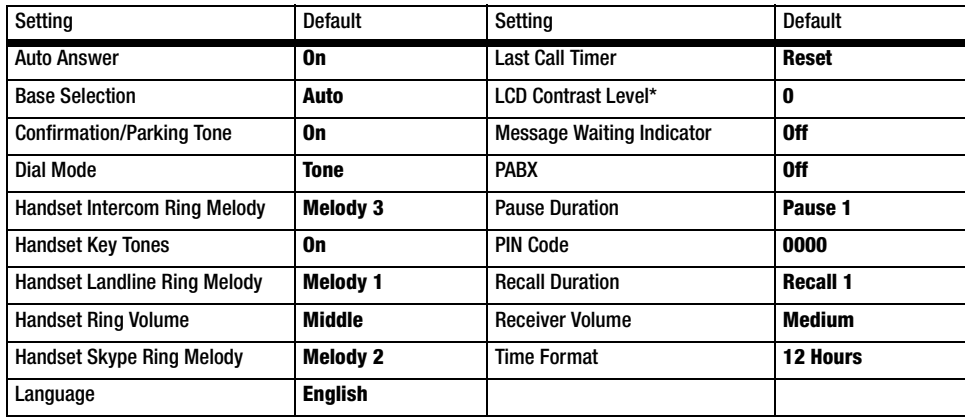

# **Country Codes**

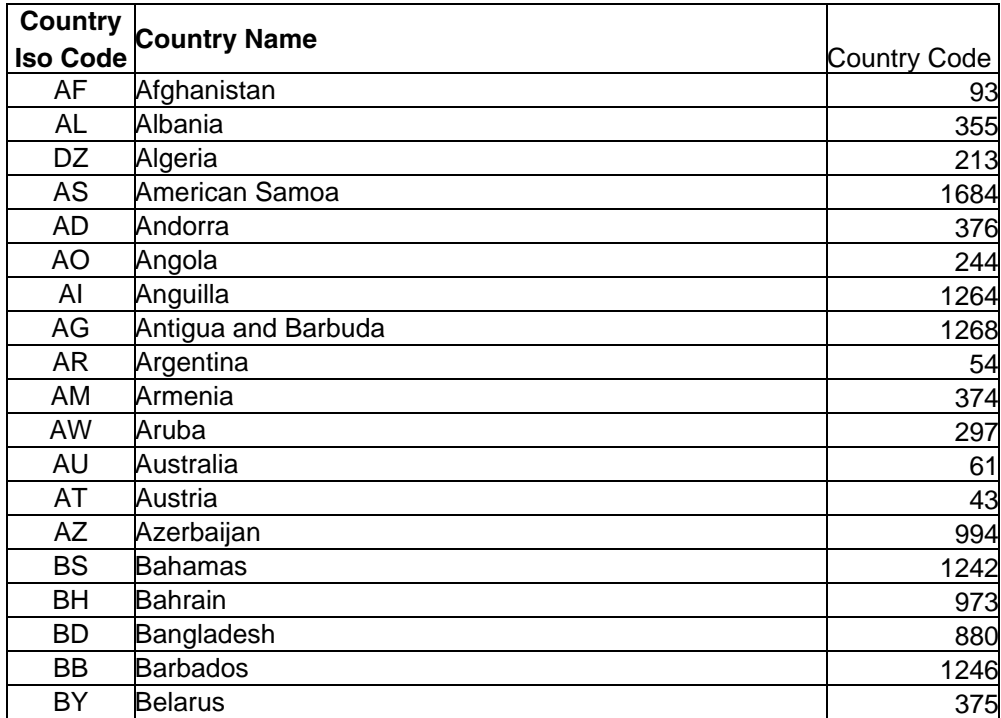

**Appendix A: Troubleshooting** 44 **Country Codes**

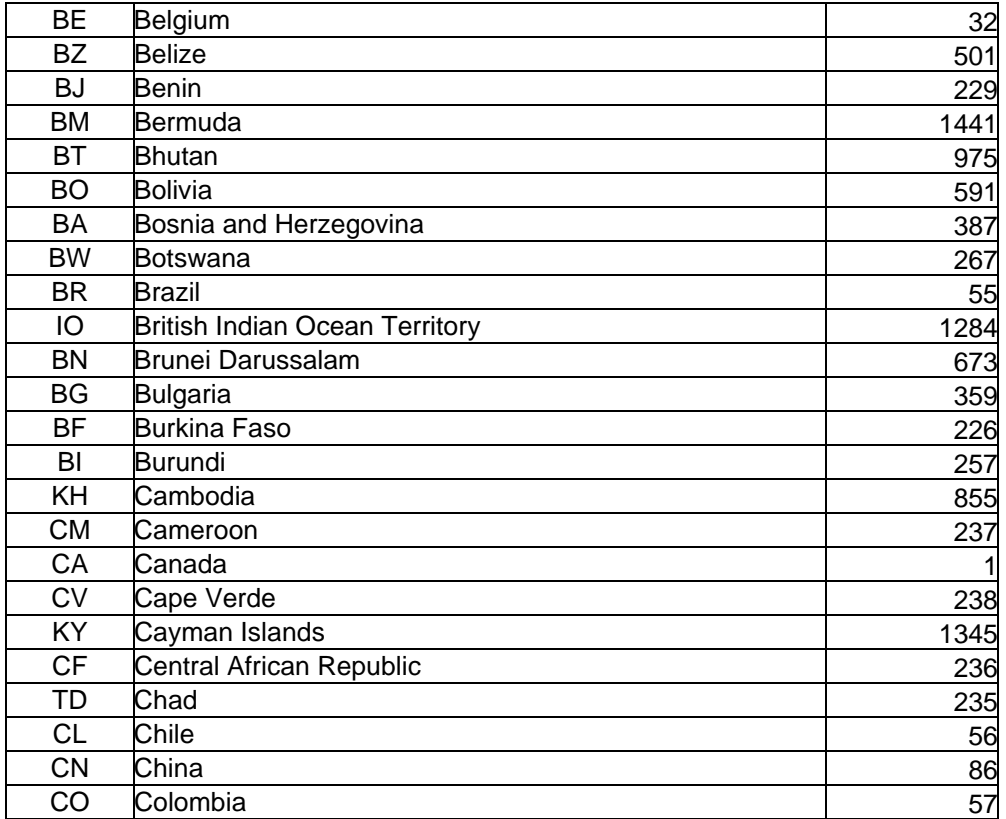

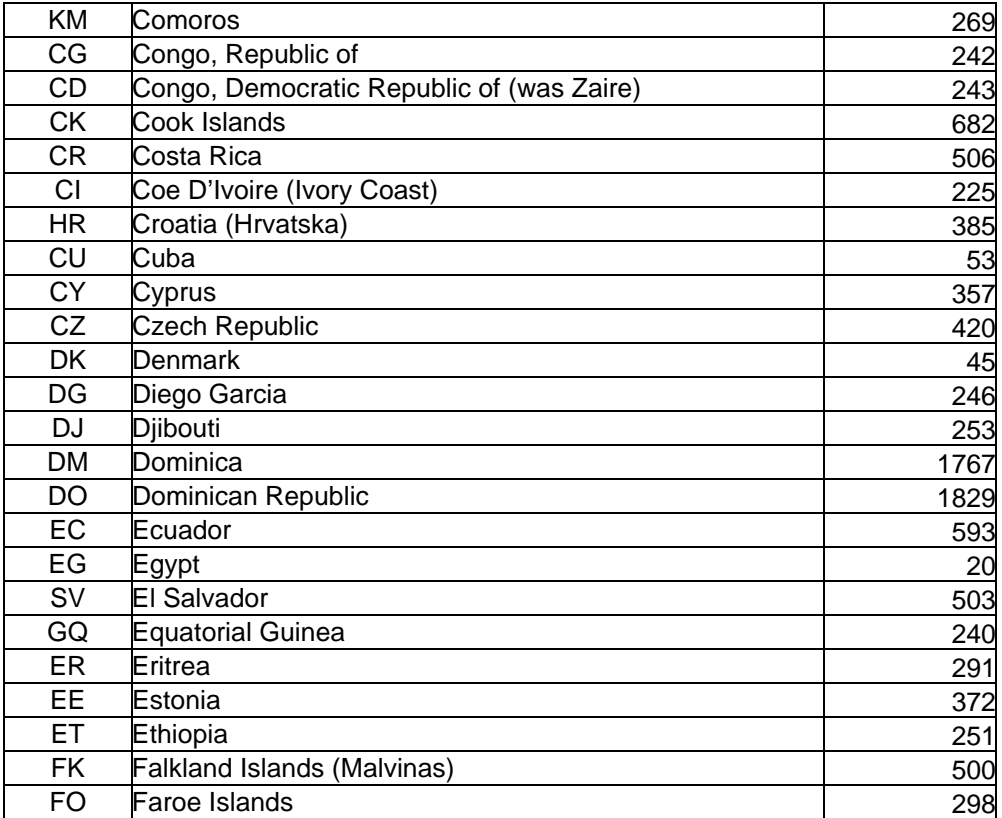

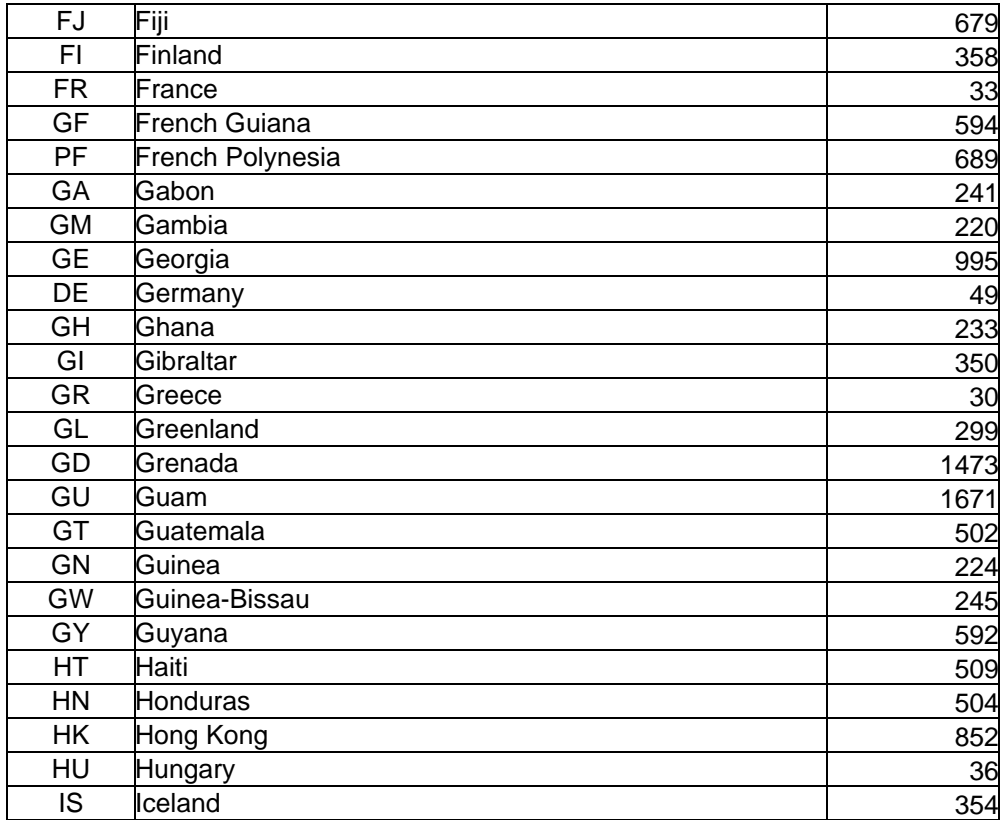

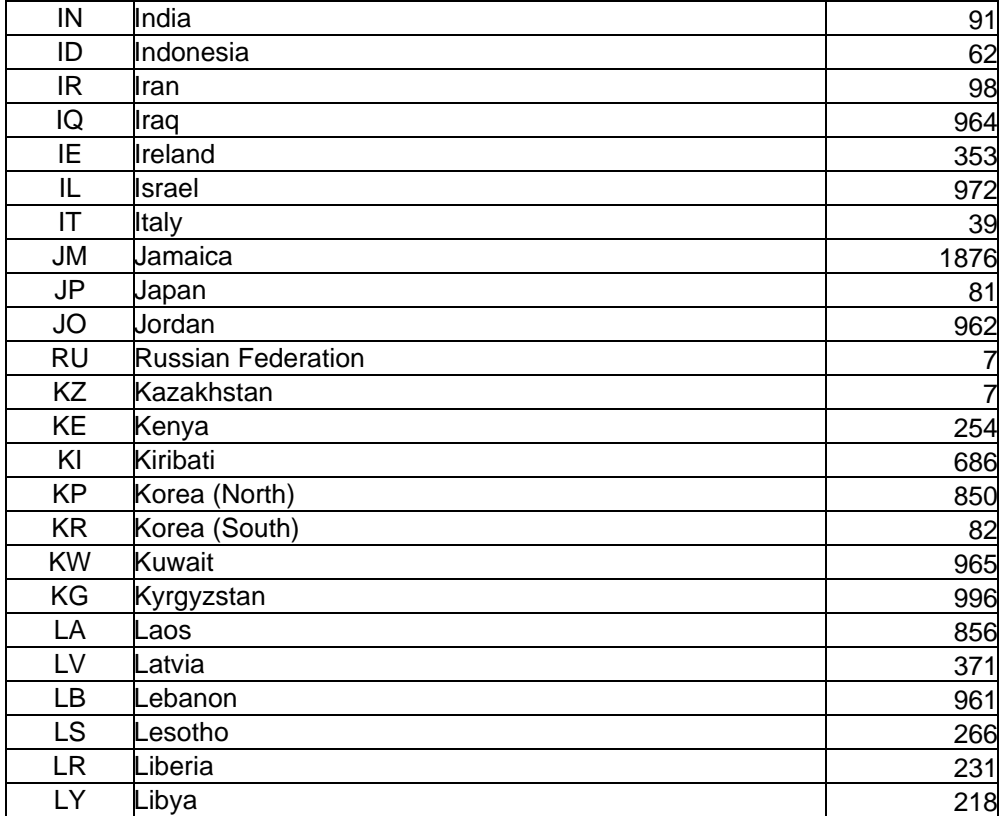

**Appendix A: Troubleshooting** 48 **Country Codes**

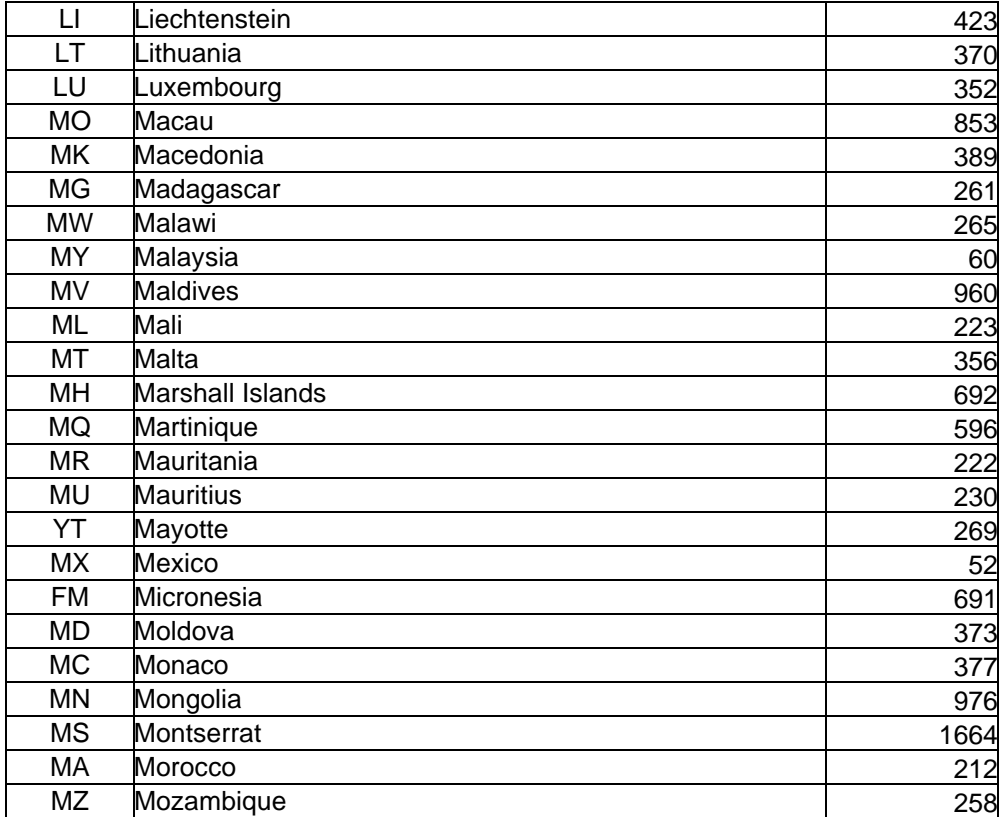

49 **Appendix A: Troubleshooting Country Codes**

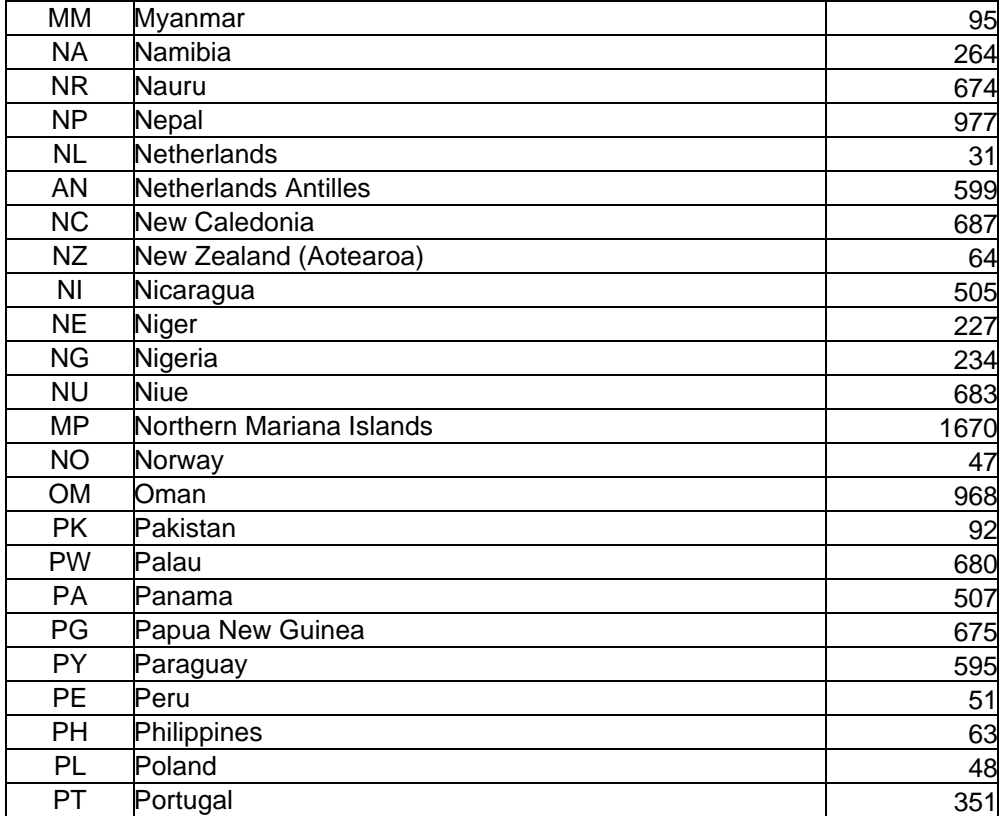

**Appendix A: Troubleshooting** 50 **Country Codes**

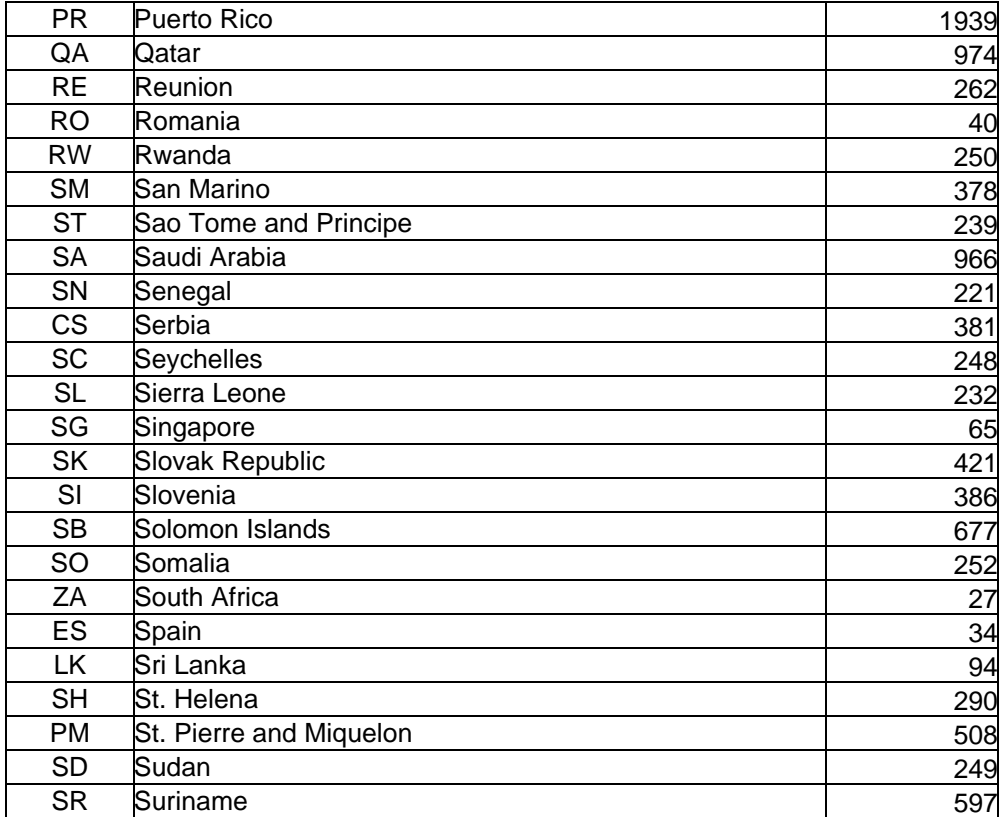

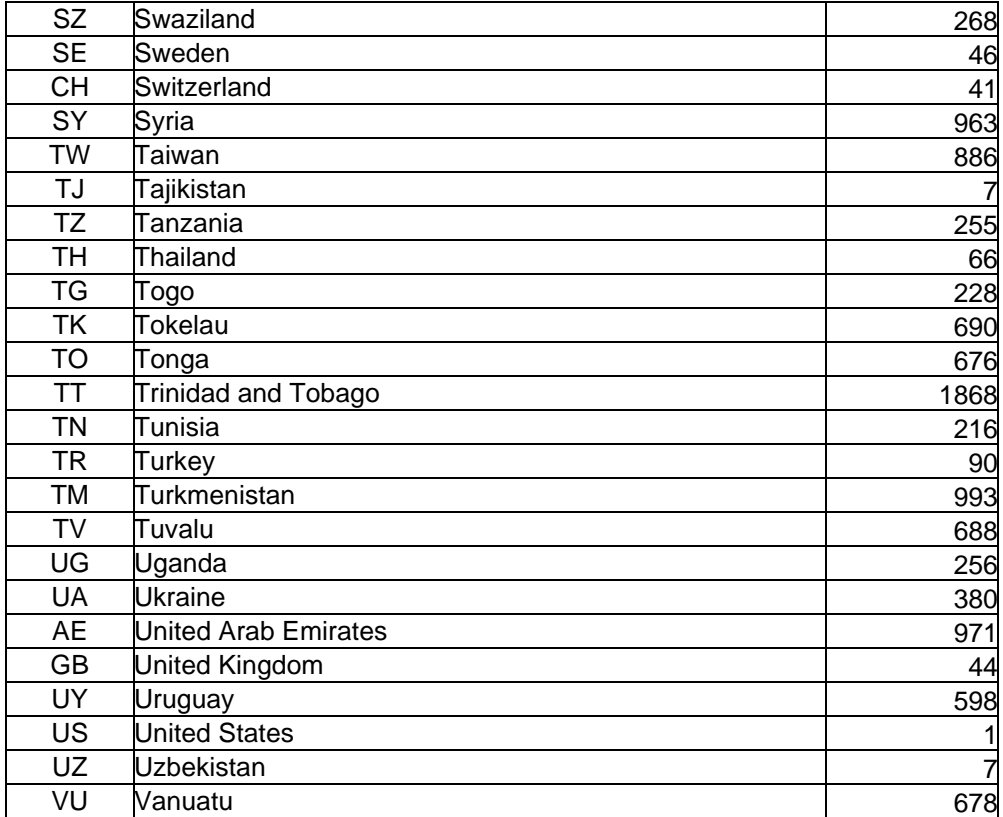

**Appendix A: Troubleshooting** 52 **Country Codes**

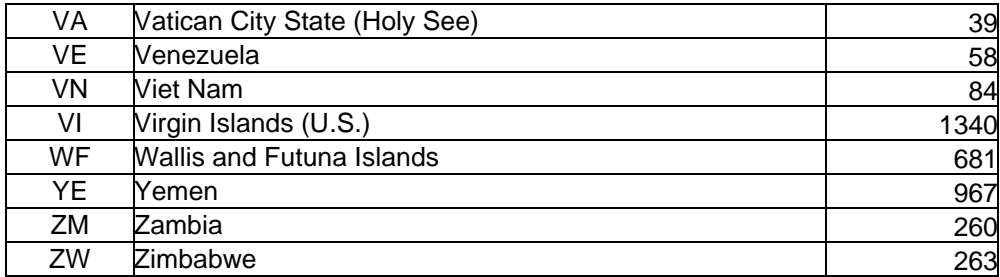

# Appendix B: Specifications

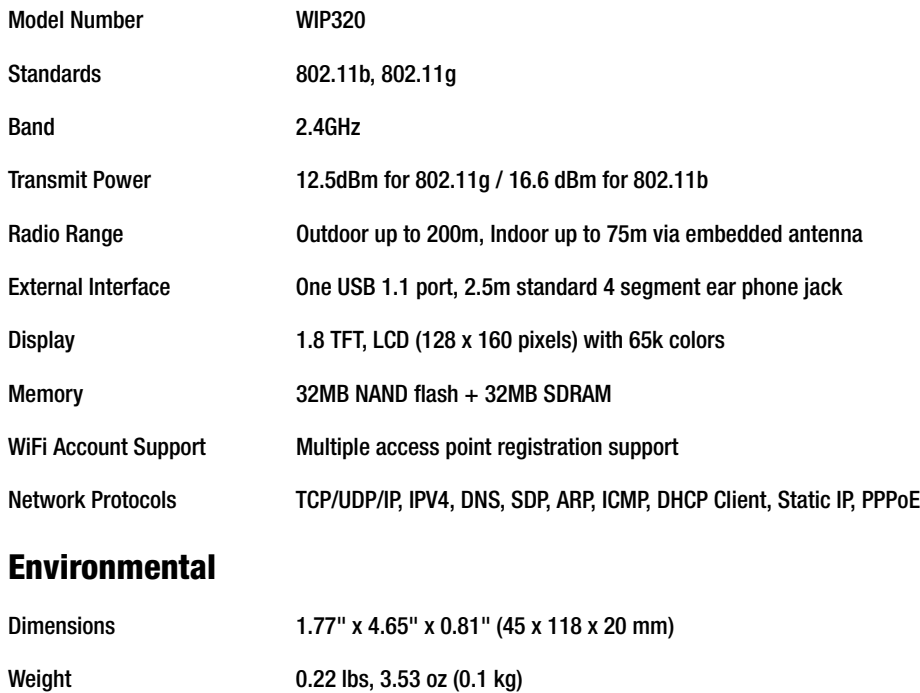

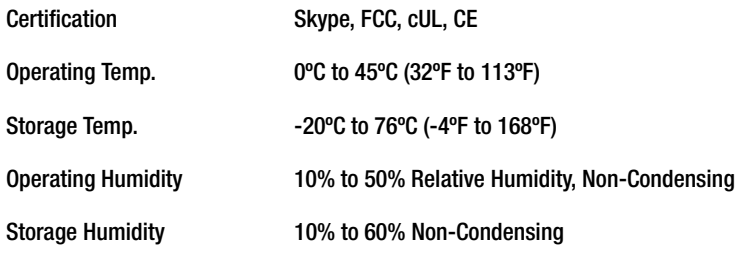

# Appendix C: Regulatory Information

# **IMPORTANT SAFETY INSTRUCTIONS. READ CAREFULLY AND KEEP FOR FUTURE REFERENCE.**

# **Environment and Safety**

**Safety information:** This telephone is not designed for making emergency telephone calls when the power fails. If a power outage occurs, this phone will not function. An alternative should be made available for the making of emergency calls.

**Battery requirements:** The handset is powered through a 3.7V 900mAh Li-ion rechargeable battery. Please do not use a non-rechargeable battery.

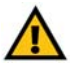

**WARNING:** RISK OF EXPLOSION IF BATTERY IS REPLACED BY AN INCORRECT TYPE. Never use a non-rechargeable battery; use only the recommended type supplied with this telephone. Li-ion batteries must be disposed of in accordance with the applicable waste disposal regulations.

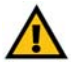

**WARNING:** The use of wireless devices in hazardous locations is limited by the constraints posed by the safety directives of such environments.

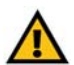

**WARNING:** The phone's handset produces a magnetic field that can attract small metallic objects such as pins and staples. In order to avoid the possibility of injury, do not place the handset near small metallic objects.

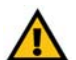

**WARNING:** You may suffer an injury from using this product or other electrical equipment during a thunderstorm. In extreme cases this may be fatal. You should not use this product during a thunderstorm.

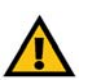

**IMPORTANT:** The electrical network is classified as dangerous according to criteria in the standard IEC 60950. To power down this product, unplug the power supply from the electrical outlet. Ensure the electrical outlet is located close to the apparatus and is always easily accessible. .

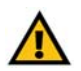

**CAUTION:** The Wireless-G Phone for Skype will not operate during a power outage.

**Appendix C: Regulatory Information** 56 **IMPORTANT SAFETY INSTRUCTIONS. READ CAREFULLY AND KEEP FOR FUTURE REFERENCE.**

#### **Safety precautions**:

- This phone is for indoor use only.
- Do not allow the handset to come into contact with liquids or moisture.
- Opening any part of the Wireless-G Phone for Skype could result in dangerous electrical shock.
- Do not allow the charging contacts of the charger or the handset's battery to come into contact with extraneous conductive materials.
- Not recommended for use in an explosive environment or where warning signs prohibit the use.
- Young children should be supervised to ensure that they do not play with the Wireless-G Phone for Skype.

**Environmental care:** Please remember to observe your local regulations regarding the disposal of your packaging materials, exhausted batteries and old phone and, where possible, always recycle.

Because the phone works by sending radio signals between the base station and the handset, wearers of hearing aids may experience interference in the form of a humming noise.

The Wireless-G Phone for Skype should not be used near intensive care medical equipment. Linksys recommends keeping the phone a minimum of 6 inches away from pacemakers.

As the Wireless-G Phone for Skype can interfere with nearby electrical equipment, such as answering machines, televisions and radios, you should position the base station at least one meter from such appliances.

Privacy of communications may not be ensured when using this telephone.

# **Compliance Information**

# US and Canada Compliance Information

## FCC Statement

This device complies with Part 15 of the FCC Rules. Operation is subject to the following two conditions: (1) This device may not cause harmful interference, and (2) this device must accept any interference received, including interference that may cause undesired operation.

This product has been tested and complies with the specifications for a Class B digital device, pursuant to Part 15 of the FCC Rules. These limits are designed to provide reasonable protection against harmful interference in a residential installation. This equipment generates, uses, and can radiate radio frequency energy and, if not installed and used according to the instructions, may cause harmful interference to radio communications. However, there is no guarantee that interference will not occur in a particular installation. If this equipment does cause harmful interference to radio or television reception, which is found by turning the equipment off and on, the user is encouraged to try to correct the interference by one or more of the following measures:

- Reorient or relocate the receiving antenna
- Increase the separation between the equipment or devices
- Connect the equipment to an outlet other than the receiver's
- Consult a dealer or an experienced radio/TV technician for assistance

Please check http://www.linksys.com/kb for a list of mobile broadband data cards that work with your device.

FCC Caution: Any changes or modifications not expressly approved by the party responsible for compliance could void the user's authority to operate this equipment.

## FCC Radiation Exposure Statement

This equipment complies with FCC radiation exposure limits set forth for an uncontrolled environment. This equipment should be installed and operated with minimum distance 20cm between the radiator and your body.

This transmitter must not be co-located or operating in conjunction with any other antenna or transmitter. IEEE 802.11b or 802.11g operation of this product in the USA is firmware-limited to channels 1 through 11.

## Safety Notices

Caution: To reduce the risk of fire, use only No.26 AWG or larger telecommunication line cord. Do not use this product near water, for example, in a wet basement or near a swimming pool. Avoid using this product during an electrical storm. There may be a remote risk of electric shock from lightning.

Industry Canada Statement This device complies with Industry Canada ICES-003 and RSS210 rules.

Déclaration d'Industrie Canada Cet appareil est conforme aux normes NMB003 et RSS210 d'Industrie Canada.

Industry Canada Statement

Operation is subject to the following two conditions:

- 1. This device may not cause interference and
- 2. This device must accept any interference, including interference that may cause undesired operation of the device. This device has been designed to operate with an antenna having a maximum gain of 2dBi. Antenna having a higher gain is strictly prohibited per regulations of Industry Canada. The required antenna impedance is 50 ohms.

To reduce potential radio interference to other users, the antenna type and its gain should be so chosen that the EIRP is not more than required for successful communication.

3. Industry Canada Radiation Exposure Statement:

This equipment complies with IC radiation exposure limits set forth for an uncontrolled environment. This equipment should be installed and operated with minimum distance 20cm between the radiator & your body.

This transmitter must not be co-located or operating in conjunction with any other antenna or transmitter.

#### Avis d'Industrie Canada

L'utilisation de ce dispositif est autorisée seulement aux conditions suivantes :

- 1. il ne doit pas produire de brouillage et
- 2. il doit accepter tout brouillage radioélectrique reçu, même si ce brouillage est susceptible de compromettre le fonctionnement du dispositif. Le dispositif a été conçu pour fonctionner avec une antenne ayant un gain maximum de 2 dBi. Les règlements d'Industrie Canada interdisent strictement l'utilisation d'antennes dont le gain est supérieur à cette limite. L'impédance requise de l'antenne est de 50 ohms.

Afin de réduire le risque d'interférence aux autres utilisateurs, le type d'antenne et son gain doivent être choisis de façon à ce que la puissance isotrope rayonnée équivalente (p.i.r.e.) ne soit pas supérieure au niveau requis pour obtenir une communication satisfaisante.

Avis d'Industrie Canada concernant l'exposition aux radiofréquences :

Ce matériel est conforme aux limites établies par IC en matière d'exposition aux radiofréquences dans un environnement non contrôlé. Ce matériel doit être installé et utilisé à une distance d'au moins 20 cm entre l'antenne et le corps de l'utilisateur.

L'émetteur ne doit pas être placé près d'une autre antenne ou d'un autre émetteur, ou fonctionner avec une autre antenne ou un autre émetteur.

## Interference

This equipment generates, uses and can radiate radio frequency energy and, if not installed and used in accordance with the instructions, may cause harmful interference to radio communications.

However, there is no guarantee that interference will not occur in a particular installation. If this equipment does cause harmful interference to radio or television reception, which can be determined by turning the equipment off and on, the user is encouraged to try to correct the interference by one or more of the following measures:

- 1. Re-orient or relocate the receiving antenna.
- 2. Increase the distance between the equipment and Access Point.
- 3. Consult the dealer or an experienced radio/TV technician for help.

# **Caution**

Do not attempt to repair or modify this equipment.

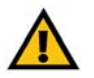

**NOTE:** All electrical work should be performed by a licensed electrician or licensed cabler.

Repairs to the Wireless G Phone for Skype, including the handset, the charger, and the base station, should be made by an authorized maintenance facility designated by the supplier. Any repairs or alterations made by the user to the equipment may render the equipment void in product warranty and compliance. This could also void the user's authority to operate the equipment.

#### RF Radiation Exposure

To maintain compliance with the FCC's RF exposure guidelines, the internal antennas used for this mobile transmitter (USB base station) must provide a separation distance of at least 20 cm from all persons.

Base and handset must not be co-located or operating in conjunction with any other antenna or transmitter.

The handset has been evaluated and found to comply with the applicable RF exposure regulations in accordance with FCC CFR 47 Part 2., 1093 and 15.247 (b) (4) addressing RF exposure from radio frequency devices.

The base station and handset have been evaluated and found compliant in accordance with Industry Canada RSS-102 with respect to Canada's Health Code 6 for Exposure of Humans to RF Fields.

The highest SAR level measured for this phone is as follows:

Max. Head SAR - 0.153 W/kg

Max. Body SAR - 0.172 W/kg

The recommended limits are based on recommendations from the World Health Organizations (WHO) International Committee on Non Ionizing Radiation Protection (ICNIRP).

The Maximum allowable SAR as recommended by the ICNIRP limits is 2.0 W/kg based on 10 grams of tissue. However in the US, the recommended FCC limit is 1.6 W/kg based on 1 gram of tissue.

This phone has been tested and found compliant with the belt clip provided with the product. The use of other type accessories not provided with the product may not ensure compliance to the recommended RF exposure standards.

Additional information on SAR and RF Exposure can be obtained off the FCC website at www.fcc.gov/oet/rfsafety

There is no conclusive proof that these mobile phones are a health risk. The FDA and numerous researchers are continuing studies of RF radiation and health issues. Additional information on this subject can be obtained from the FDA web site at www.fda.gov.

There are several suggested methods to reduce exposure for the user. Among those include the following:

- 1. Using a hands-free handset to increase the distance between the antenna and the head of the user,
- 2. Orienting the antenna away from the user.

Additional information can be obtained from the following documentation:

- Cisco white paper on RF exposure
- FCC Bulletin 56: Questions and Answers about Biological Effects and Potential Hazards of Radio Frequency Electromagnetic Fields

Additional information can also be obtained from the following organizations as well as from the Cisco white paper on the subject:

- World Health Organization Internal Commission on Non-Ionizing Radiation Protection. www.who.int/emf
- Cellular Telecommunications Association: www.wow-com.com

#### Noise

Electrical pulse noise is present at one time or another. This is most intense during electrical storms. Certain kinds of electrical equipment, such as light dimmers, fluorescent bulbs, motors, fans, etc., also generate pulse noise. Because radio frequencies are susceptible to this, you may on occasion hear pulse noise through the USB base station. This is usually only a minor annoyance and should not be interpreted as a defect of the unit.

This telephone is not designed for making emergency telephone calls when the power fails. Make alternative arrangements for access to emergency services.

# **European Union**

Declaration of Conformity with Regard to the EU Directive 1999/5/EC (R&TTE Directive)

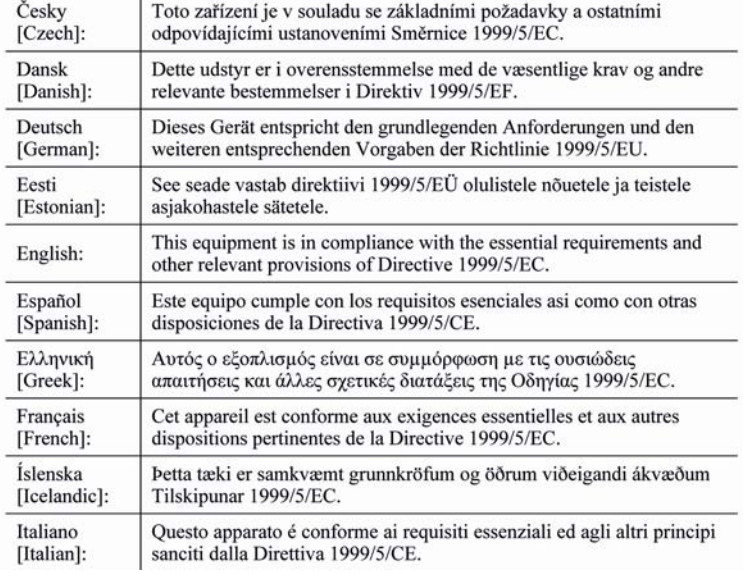

**Appendix C: Regulatory Information** 64 **European Union**

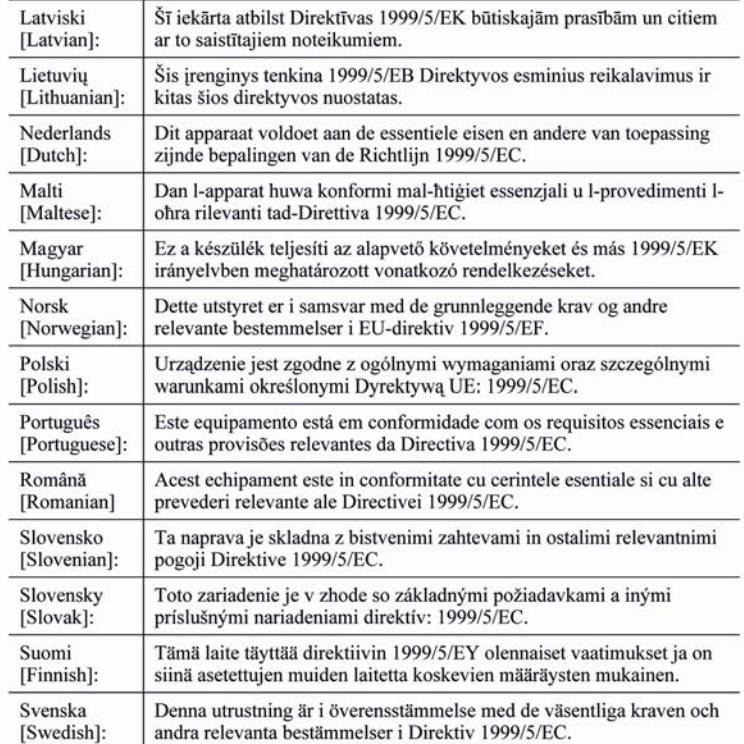
Note: The full Declaration of Conformity can be found either on the CD or a separate document included with this product.

If you need to see this statement in another language or have access to any other technical documentation, see the "Technical Documents" on www.linksys.com/international.

The following standards were applied during the assessment of the product against the requirements of the Directive 1999/5/EC:

- Radio: EN 300 328
- EMC: EN 301 489-1 and EN 301 489-17
- Safety: EN 60950-1, EN 50360 (handset) and EN 50385 (base station)

## CE Marking

The following CE mark is added to the equipment:

## CE ①

Wireless-G Phone for Skype

## Appendix D: Warranty Information

Linksys warrants to the original end user purchaser of the Linksys product ("You") that the Linksys product purchased by You (the "Product"), when purchased and used in the United States, will be substantially free of defects in materials and workmanship under normal use for a period of two (2) years from the date of Your purchase from a Linksys authorized reseller (the "Warranty Period"). Your exclusive remedy and Linksys' entire liability under this warranty will be for Linksys, at its option, to repair the Product with new or refurbished parts or replace the Product with a reasonably available equivalent new or refurbished Linksys product. All Linksys products that are replaced will become the property of Linksys. This limited warranty extends only to the original purchaser. Warranty repair or replacement shall not extend the original Warranty Period.

If the Product proves defective during the Warranty Period, call Linksys Technical Support at 1-800-LINKSYS or go to our website at www.linksys.com. BE SURE TO HAVE YOUR PROOF OF PURCHASE ON HAND WHEN CALLING. If the Linksys Technical Support representative is unable to correct the problem over the telephone, You will be instructed on how to return Your Product for repair or replacement. You must include a copy of your original proof of purchase when returning your Product. RETURN REQUESTS CANNOT BE PROCESSED WITHOUT PROOF OF PURCHASE. You are responsible for properly packaging and shipping Your Product to Linksys. Linksys pays for UPS Ground shipping from Linksys back to You only.

ALL IMPLIED WARRANTIES AND CONDITIONS OF MERCHANTABILITY OR FITNESS FOR A PARTICULAR PURPOSE ARE LIMITED TO THE DURATION OF THE WARRANTY PERIOD. ALL OTHER EXPRESS OR IMPLIED CONDITIONS, REPRESENTATIONS AND WARRANTIES, INCLUDING ANY IMPLIED WARRANTY OF NON-INFRINGEMENT, ARE DISCLAIMED. Some jurisdictions do not allow limitations on how long an implied warranty lasts, so the above limitation may not apply to You. This warranty gives You specific legal rights, and You may also have other rights which vary by jurisdiction.

This warranty does not apply if (a) the Product assembly seal has been removed or damaged, (b) the Product has been altered, except by Linksys, (c) the Product has not been installed, operated, repaired, or maintained in accordance with instructions supplied by Linksys, (d) the Product has been subjected to abnormal physical or electrical stress, misuse, negligence, or accident. In no event does Linksys warrant that the software is error free or that You will be able to operate the software without problems or interruptions. In addition, due to the continual development of new techniques for intruding upon and attacking networks, Linksys does not warrant that the Product will be free of vulnerability to intrusion or attack.

THIS LINKSYS PRODUCT MAY INCLUDE OR BE BUNDLED WITH THIRD PARTY SOFTWARE OR SERVICE OFFERINGS. THIS LIMITED WARRANTY SHALL NOT APPLY TO SUCH THIRD PARTY SOFTWARE OR SERVICE OFFERINGS. THIS LIMITED WARRANTY DOES NOT GUARANTEE ANY CONTUNUED AVAILABILITY OF A THIRD PARTY'S SERVICE FOR WHICH THIS PRODUCT'S USE OR OPERATION MAY REQUIRE.

TO THE EXTENT NOT PROHIBITED BY LAW, IN NO EVENT WILL LINKSYS BE LIABLE FOR ANY LOST DATA, REVENUE OR PROFIT, OR FOR SPECIAL, INDIRECT, CONSEQUENTIAL, INCIDENTAL OR PUNITIVE DAMAGES, REGARDLESS OF THE THEORY OF LIABILITY (INCLUDING NEGLIGENCE), ARISING OUT OF OR RELATED TO THE USE OF OR INABILITY TO USE THE PRODUCT (INCLUDING ANY SOFTWARE), EVEN IF LINKSYS HAS BEEN ADVISED OF THE POSSIBILITY OF SUCH DAMAGES. IN NO EVENT WILL LINKSYS' LIABILITY EXCEED THE AMOUNT PAID BY YOU FOR THE PRODUCT. The foregoing limitations will apply even if any warranty or remedy provided under this Agreement fails of its essential purpose. Some jurisdictions do not allow the exclusion or limitation of incidental or consequential damages, so the above limitation or exclusion may not apply to You.

Please direct all inquiries to: Linksys, P.O. Box 18558, Irvine, CA 92623.

## Appendix E: Contact Information

Need to contact Linksys? Visit us online for information on the latest products and updates to your existing products at: http://www.linksys.com or ftp.linksys.com Can't find information about a product you want to buy on the web? Do you want to know more about networking with Linksys products? Give our advice line a call at: 800-546-5797 (LINKSYS) Or fax your request in to: 949-823-3002 If you experience problems with any Linksys product, you can call us at: 800-326-7114 Don't wish to call? You can e-mail us at: support@linksys.com

Need to contact Linksys outside the United States? Visit us online for information on the latest products and updates to your existing products at: http://www.linksys.com/international

If you experience problems with any Linksys product, you can e-mail us at:

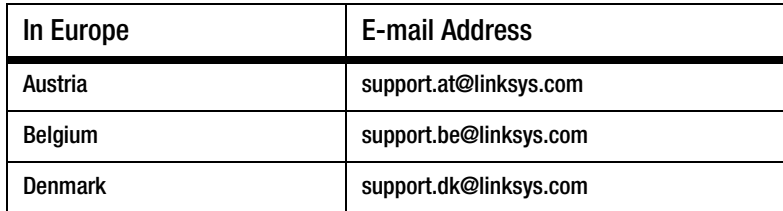

**Appendix E: Contact Information** 70

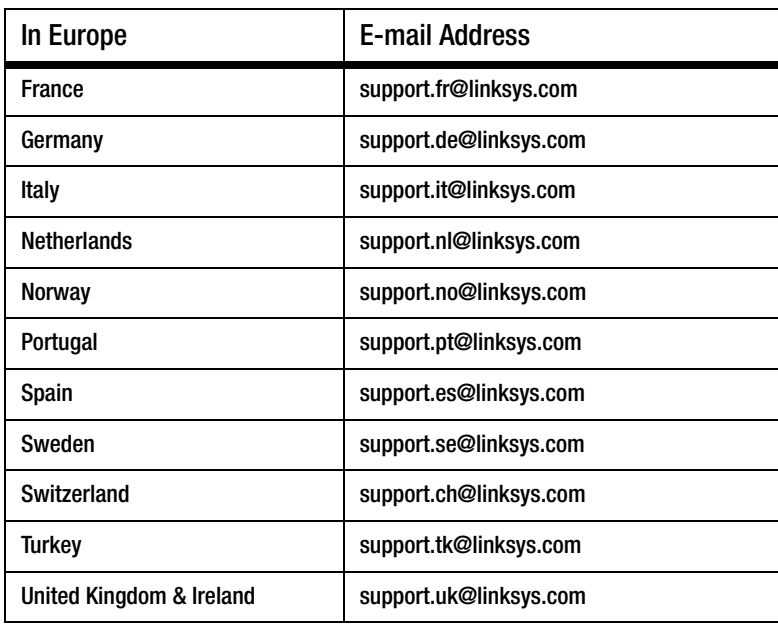

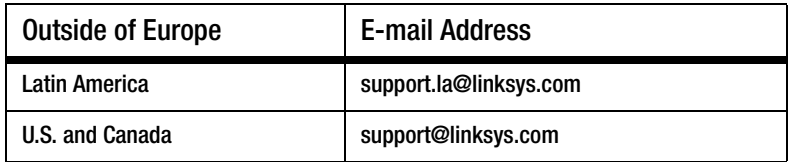

71 **Appendix E: Contact Information**

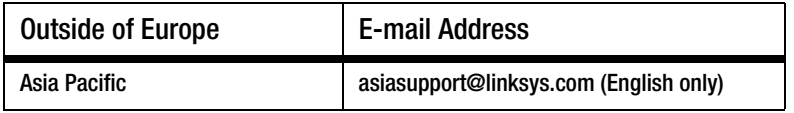

Wireless-G Phone for Skype

www.linksys.com

Download from Www.Somanuals.com. All Manuals Search And Download.

Free Manuals Download Website [http://myh66.com](http://myh66.com/) [http://usermanuals.us](http://usermanuals.us/) [http://www.somanuals.com](http://www.somanuals.com/) [http://www.4manuals.cc](http://www.4manuals.cc/) [http://www.manual-lib.com](http://www.manual-lib.com/) [http://www.404manual.com](http://www.404manual.com/) [http://www.luxmanual.com](http://www.luxmanual.com/) [http://aubethermostatmanual.com](http://aubethermostatmanual.com/) Golf course search by state [http://golfingnear.com](http://www.golfingnear.com/)

Email search by domain

[http://emailbydomain.com](http://emailbydomain.com/) Auto manuals search

[http://auto.somanuals.com](http://auto.somanuals.com/) TV manuals search

[http://tv.somanuals.com](http://tv.somanuals.com/)